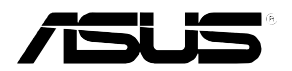

## AP1600R-E2(BA2/BI2)

磁碟陣列與驅動軟體安裝手冊

## 給使用者的說明

T2063 1.0版 2005 年 04 月發行

#### 版權所有·不得翻印 @2005 華碩電腦

本產品的所有部分,包括配件與軟體等,其所有權歸華碩雷腦公司 (以下簡稱華碩)所有,未經華碩公司許可,不得仟意地仿製、拷 目、謄抄或轉譯。本使用手冊沒有仟何型式的擔保、立場表達或其 它暗示。若有任何因本使用手冊或其所提到之產品的所有資訊,所 引起直接或間接的資料流失、利益損失或事業終止,華碩及其所屬 昌丁恕不為其擔自仟何責仟。除此之外,本使用手冊所提到的產品 規格及資訊僅供參考,内容亦會隨時更新,恕不另行涌知。本使用 手冊的所有部分,包括硬體及軟體,若有任何錯誤,華碩沒有義務 為其擔自仟何青仟。

當下列兩種情況發生時,本產品將不再受到華碩公司之保固及服 務:1)該產品曾經非華碩授權之維修、規格更改、零件替換。2)產 品序號模糊不清或喪失。

本使用手冊中談論到的產品及公司名稱僅做識別之用,而這些名稱 可能是屬於其他公司的註冊商標或是版權,在此聲明如下:

- ・Intel、Xeon、Pentium 是Intel 公司的註冊商標
- ・Windows、MS-DOS 是 Microsoft 公司的註冊商標

本產品騙動程式改變,使用手冊都會隨之更新。更新的細部說明請 您到華碩的網站瀏覽或是直接與華碩公司聯絡。

注意: 倘若本產品句裝上之產品序號有所破損或無法辨識者, 則該 項產品恕不保固!

# 華碩的聯絡資訊

### 華碩雷腦公司 ASUSTeK COMPUTER INC. (亞太地區)

#### 市場訊息

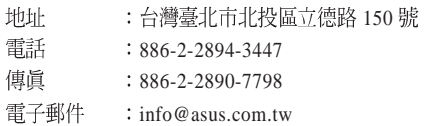

#### 技術支援

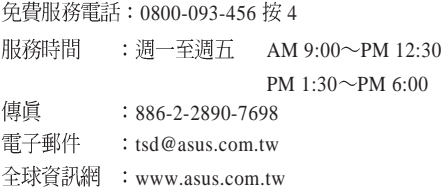

### ASUS COMPUTER INTERNATIONAL (美國)

#### 市場訊息

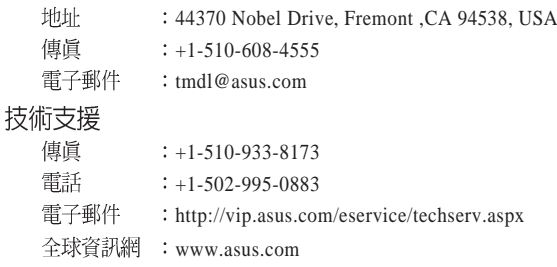

### ASUS COMPUTER GmbH (德國 / 奧地利)

#### 市場訊息

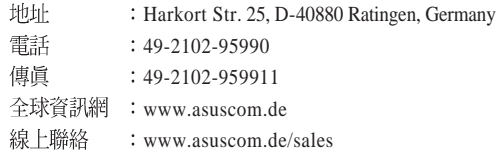

#### 技術支援

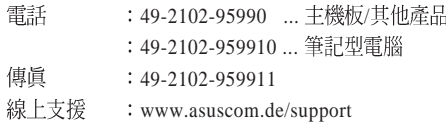

# 目錄

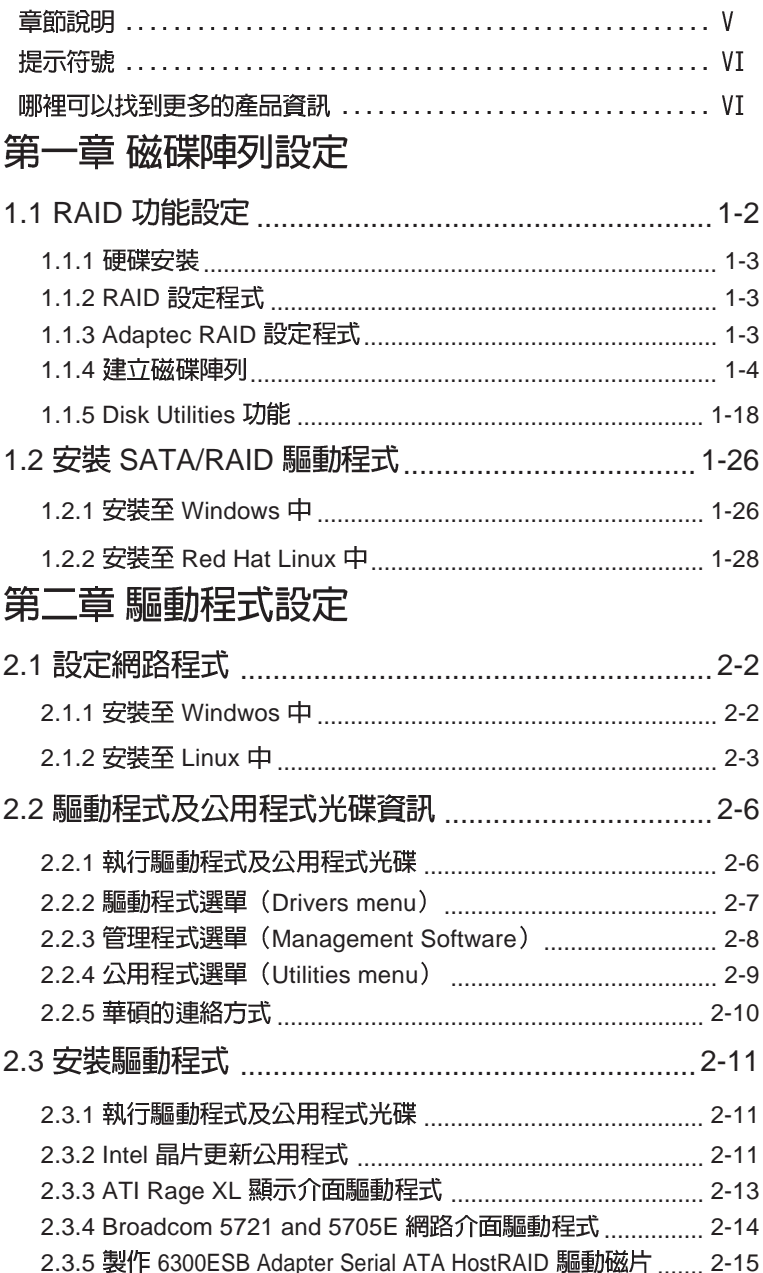

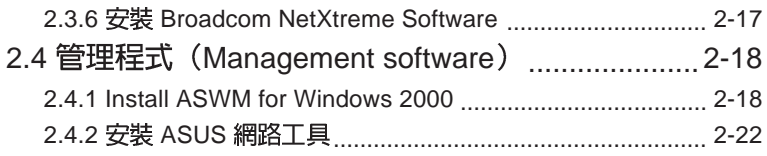

# 關於本使用手冊

本使用手冊主要是針對有經驗且具有個人電腦軟硬體組裝知識的使用 者所撰寫的。本軟體使用手冊可以幫助您在硬體安裝後,來淮行相關 的驅動程式安裝與設定。而其他相關元件更進一步的訊息,請參考本 產品所附的其他使用手冊。

#### 章節說明

本使用手冊的結構如下:

#### 1. 簡介:關於本使用手冊

本童首先引導您如何關讀本使用手冊,並針對各童節的內容做一概 括的介紹。

#### 2. 第一章:磁碟陣列設定

本章節將以清楚的解說, 直接帶您進行本產品在開機後所使用的 RAID 相關設定。

#### 3. 第二章: 驅動程式設定

本章節將以清楚的解說,直接帶您進行本產品所使用的相關騙動程 式設定。

### 提示符號

以下為本手冊所使用到的各式符號說明:

√▲ 警告:假如因不當的動作可能會對人體或產品產生傷害。

- △●● 小心:假如因不當的動作可能會對產品造成損害。
- 
- 2 說明:小祕訣,名詞解釋,或是進一步的資訊說明。

### 哪裡可以找到更多的產品資訊

您可以經由下面所提供的兩個管道來獲得您所使用的華碩產品資訊 以及軟硬體的升級資訊等。

1. 華碩網站

您可以到 http://tw.asus.com 華碩電腦全球資訊網站,來取得所有關 於華碩軟硬體產品的各項資訊。

2. 其他文件

在您的產品包裝盒中除了本手冊所列舉的標準配件之外,也有可能 會來帶有其他的文件,譬加經銷商所附的產品保證單據等。

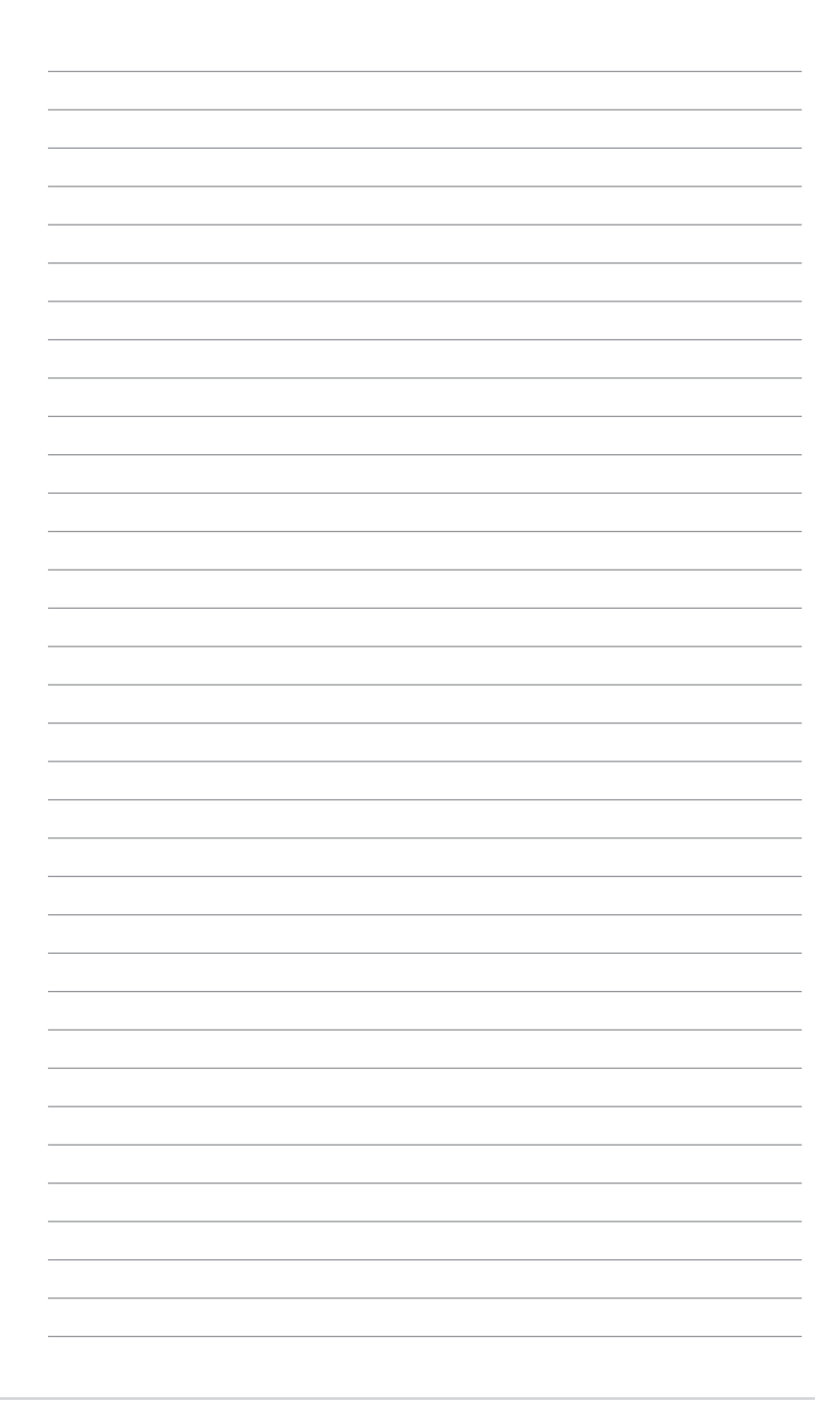

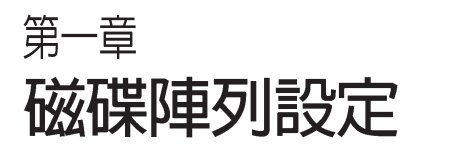

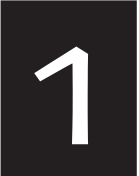

在本章節中,我們將介紹伺 服器内所需要的磁碟陣列安 裝與設定的相關說明。

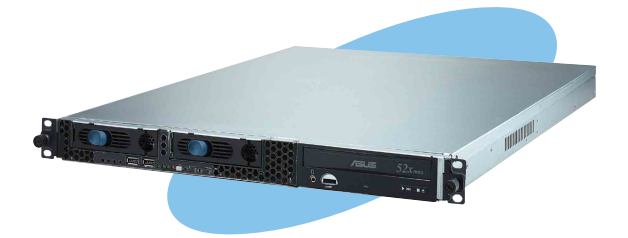

# 1.1 RAID 功能設定

本主機板支援以下幾種磁碟陣列 (RAID) 模式:

・透過主機板内建的 Intel 6300ESB 南橋晶片提供 2 組 SATA 硬碟 機,可支援 RAID 0.1 與 JBOD 設定。

關於各個磁碟陣列的設定方式,請參考以下的敘述。

RAID 0 的主要功能為「Data striping」, 即區塊延展。其運作 模式是將磁碟陣列系統下所有硬碟組成一個虛擬的大硬碟,而 資料存取方式是平均分散至多顆硬碟,是以並行的方式讀取/寫 入資料至多顆硬碟,如此可增加存取的速度,若以二顆硬碟所 建構的 RAID 0 磁碟陣列為例,傳輸涑度約為陣列中轉涑最慢的 硬碟的二倍速度。整體而言,RAID 0 模式的磁碟陣列可增加資 料傳輸的效能與涑率。

RAID 1的主要功能為「Data Mirroring」, 即資料映射。其運作 模式是將磁碟陣列系統所使用的硬碟,建立為一組映射對應 (Mirrored Pair), 並以平行的方式讀取/寫入資料至多顆硬 碟。而寫入至各個硬碟的資料是完全一樣的,在讀取資料時, 則可由本組内所有硬碟同時讀出。而 RAID 1 模式的磁碟陣列最 主要就是其容錯功能 (fault tolerance) , 它能在磁碟陣列中任 何—顆硬碟發生故障的情況時,其它硬碟仍可以繼續動作,保 持系統不中斷運行。即使陣列中某一顆硬碟損毀時,所有的資 料仍會完整地保留在磁碟陣列的其它硬碟中。

JB0D 亦即「Just a Bunch of Disks」的縮寫,也被稱為「跨距」 功能 (Spanning), 在設定上 JBOD 模式並非依循 RAID 設定 方式,但卻同樣是將資料存取於多顆硬碟裝置中,日在作業系 統中 JBOD 硬碟同樣也是被視為一顆硬碟裝置。在實際功能 上,JBOD 模式僅在於提供更大的存取容量,而不能如同 RAID 功能一般提供容錯與效能提升的優勢。

### 1.1.1 硬碟安裝

本主機板支援 Serial ATA 硬碟機來進行磁碟陣列設定,而為了 得到最佳化的效能表現,當您要建立 RAID 磁碟陣列時,請儘可 能安裝相同型號與容量的硬碟機。

### 安裝 Serial ATA (SATA) 硬碟機

請依照以下安裝方式來建構 SATA RAID 磁碟陣列。

1 將 SATA 硬碟安裝至硬碟槽中。

2. 安裝硬碟連接排線,將欲建構磁碟陣列的硬碟連接至主機板。

3. 將電源線連接到硬碟上的電源插座。

### 1.1.2 RAID 設定程式

當您決定使用 SATA RAID 功能時,您就可以使用工具程式來建 立 RAID 環境。舉個例子來說,使用「Adaptec RAID 設定工具程 式」來當您想透過内建的南橋 6300ESB 晶片,谁行連接上主機板 的 SATA 硬碟機的控制設定。請先參照系統使用手冊中的 BIOS 章 節設定,將 [Configure S-ATA as RAID] 設定為 [Yes], 並參考接下 來的說明,來了解如何進行設定 RAID。

## 1.1.3 Adaptec RAID 設定程式

Adaptec RAID 設定程式可以讓您建立 RAID 0、1 的 SATA 硬碟 陣列環境,而只要透過内建的南橋晶片所提供的 SATA 連接插槽 來連接 SATA 硬碟機,就可以達成這樣的使用環境。

進入 Adaptec RAID 設定程式進行設定:

- 1. 當您裝好 SATA 硬碟機後接著請開啓系統。
- 2. 當華碩 POST 播報員正在執行時,即會顯示 Adaptec HostRAID 技術正在自動偵測所安裝在主機内的 SATA 硬碟裝 置,並顯示有無任何的 RAID 狀態設定。這時請按下 <Ctrl> + <A> 鍵來谁入該設定程式。

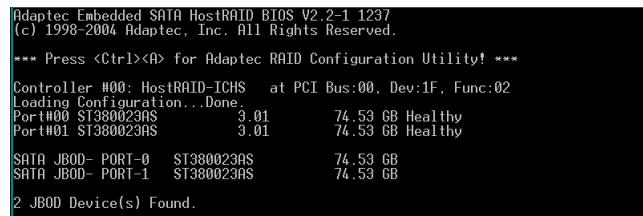

接著就會淮入此主要的設定畫面,有兩頂主要功能讓您可以淮 行選擇,按上、下鍵就可以谁行選擇。

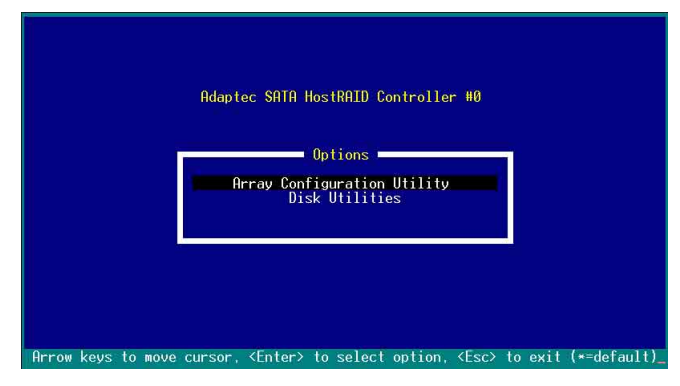

在這個主畫面中,第一項【Array Configuration Utility】可以讓 您建立 、修復或删除 RAID 模式; 當您選擇第三項 【Disk Utilities】時,則可以讓您檢查和核對所連接的 SATA 硬碟裝置。

而在最底下的狀態列則是提示您按鍵的功能說明,讓您可以依 照提示來操作書面中各個功能的選擇或執行。這個狀態列會配合 您所潠摆的書面,而有不同的按鍵提示說明。

## 1.1.4 建立磁碟陣列 (Create RAID)

#### 建立 RAID 0 陣列 (區塊延展)

首先我們先點選第一項【Array Configuration Utility】來進行建 立磁碟陣列,請依照以下步驟來建立 RAID 0 磁碟陣列:

1.當您進入 Adaptec RAID 設定程式的主畫面後,選擇第一項 【Array Configuration Utility】然後按下 <Enter> 鍵。

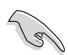

請注意:RAID 0 模式需要兩個完全相同型號與大小的硬碟。

1. 然後選擇【Create Array】, 再按下 <Enter> 鍵。

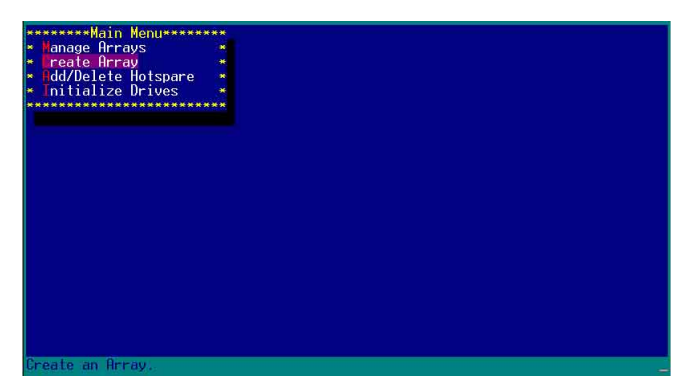

2. 接著選擇一個您想建立成 RAID 0 的硬碟裝置, 然後按下<Insert> 或<Space>鍵加入 SATA 硬碟裝置。

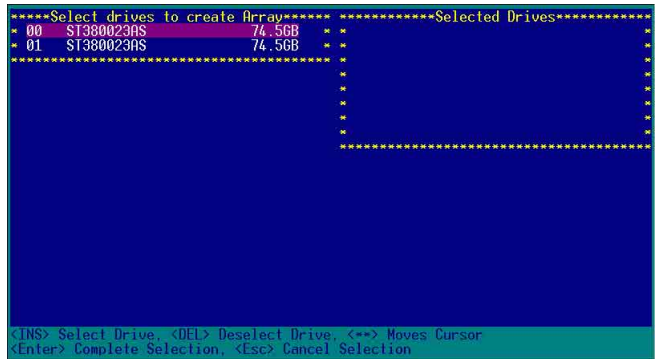

3. 當您選擇好要建立成 RAID 0 的硬碟顯示在【Selected Drives】 欄中時,請按下 <Enter> 鍵。

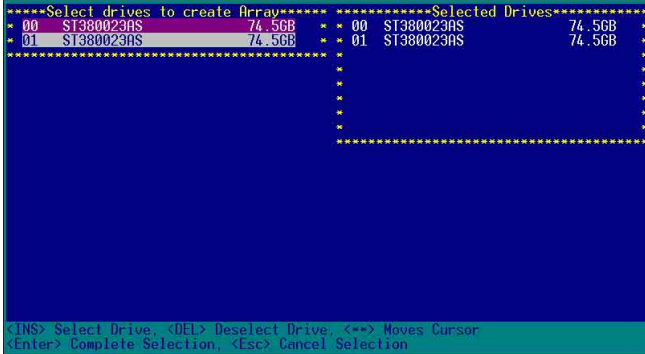

4. 在【Array Properties】的Array 内容設定中, 選擇【Array Type】為【RAID 0(Stripe)】,然後按下<Enter>鍵。

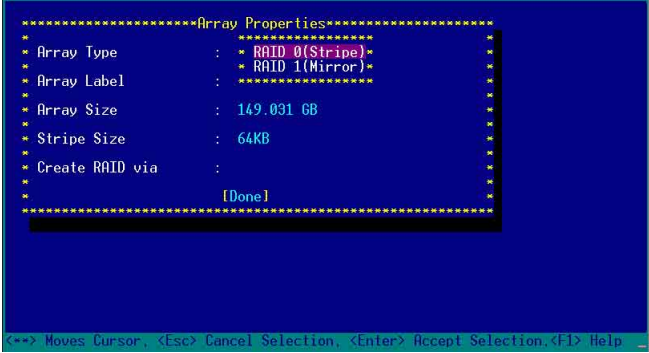

5. 移動螢幕上的游標到【Array Label】選項,然後輸入一個名稱 給這個 RAID 0 設定,完成後接著按下 <Enter> 鍵。

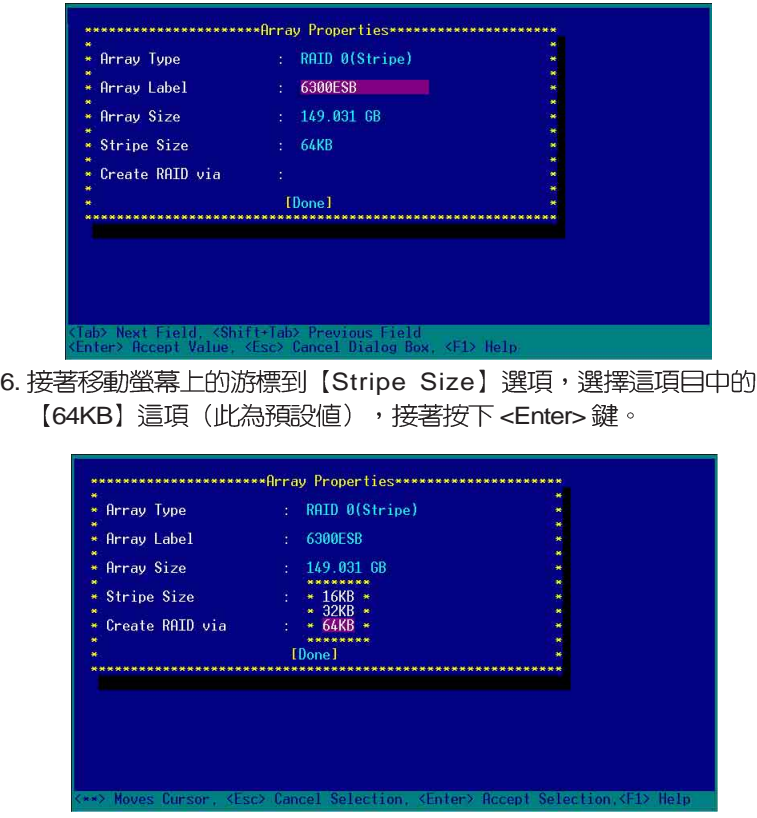

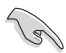

所使用的是伺服器系統,建議選擇較低的陣列區塊大小;若是 用於處理音樂、影像剪輯的多媒體雷腦系統,則建議選擇較高 的陣列區塊大小。

7. 移動螢幕上的游標到【Create RAID via】選項,選擇這項目中 的【No Init】這項,接著按下 <Enter> 鍵。

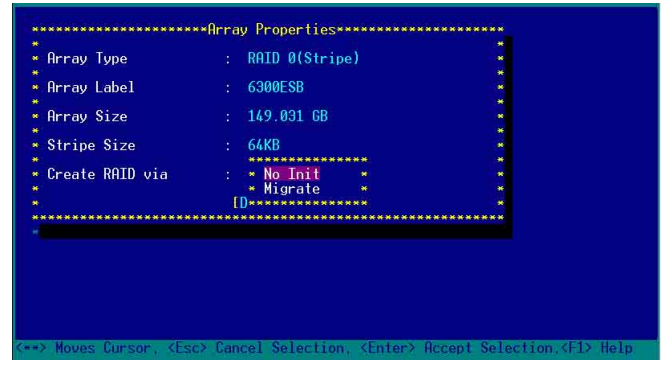

關於另一項【Migrate】,請參考本章節結尾之附錄 A 說明。

8. 這時會先出現一個提示畫面,請確認按<Yes> 後,接著在完成 陣列的功能設定時,將移動游標至如下圖的【Done】上,然後 按下 <Enter> 鍵來建立 RAID 0 模式。

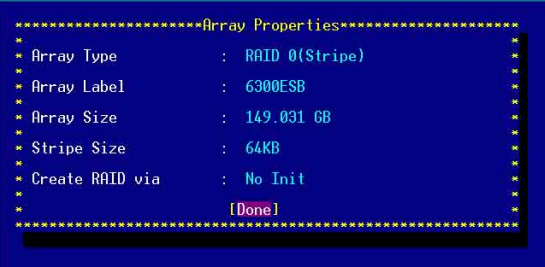

9. 當完成建立 RAID 0 模式時,此設定畫面會顯示已經建立。選擇 【Manage Array】可顯示陣列模式,選擇後按下 <Enter> 鍵就 可以看到陣列模式的說明。

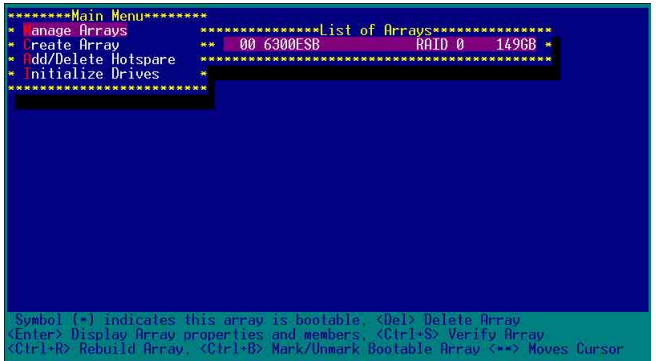

當此陣列模式說明顯示,按下<Esc>鍵就可以回到先前的畫面。

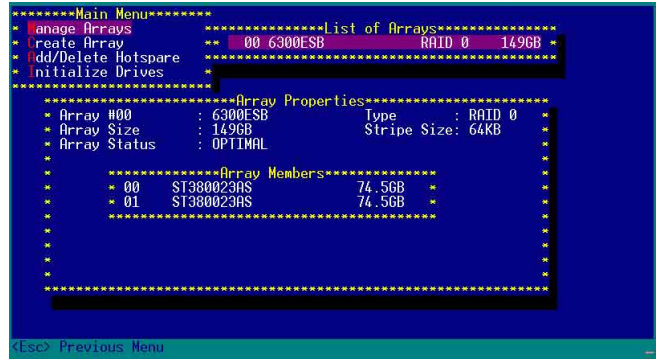

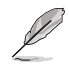

上面的這個步驟,為提供您檢視剛剛建立 RAID 0 有無完成的 動作。

#### 建立 RAID 1 陣列 (資料映射)

請依照以下步驟來建立 RAID 1 磁碟陣列:

Val 請注意: RAID 1 模式需要兩顆完全相同型號和大小的硬碟才 能谁行。

- 1. 請先按照「建立RAID 0 陣列」中步驟 1~3 的說明方式進行。
- 2. 接著在【Array Properties】目録中,選擇【Array Type】為 【RAID 1(Mirror)】這項,然後按下 <Enter> 鍵。

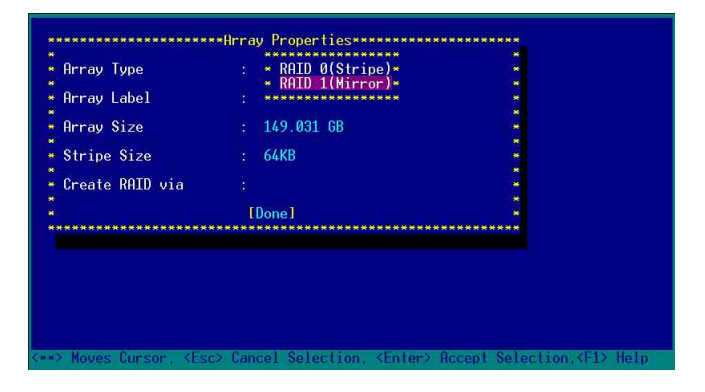

3. 將游標移動到【Array Label】選項,然後輸入一個名稱給這個 RAID 1 設定,完成時接著按下 <Enter> 鍵。

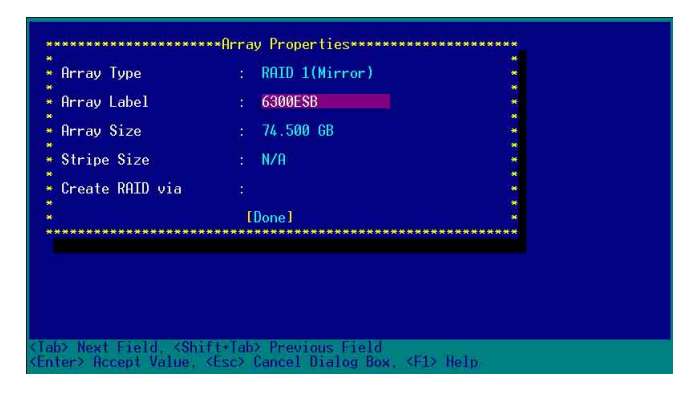

4. 將游標移動到【Create RAID via】選項,選擇【Quick Init】 (快速初始化)這項,然後按下 <Enter> 鍵。

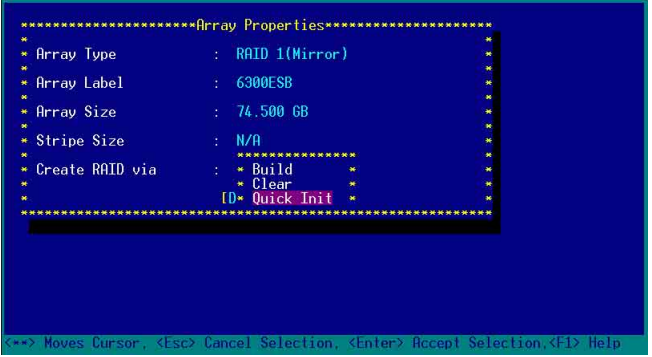

5. 當完成這項陣列的功能設定時,將移動游標至【Done】,然後 按下 <Enter> 鍵來建立 RAID 1 模式。

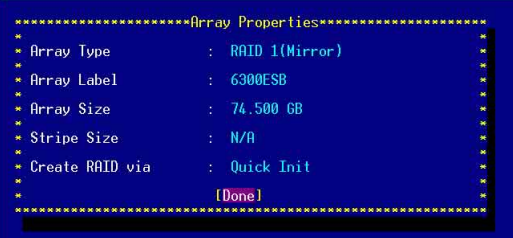

6. 接著顯示這個訊息來說明當您要建立 RAID 1 時, 將使用 Quick Init 要求您執行 Verify W/FIX 裝置做一致性檢查,此時按下任何 鍵繼續。

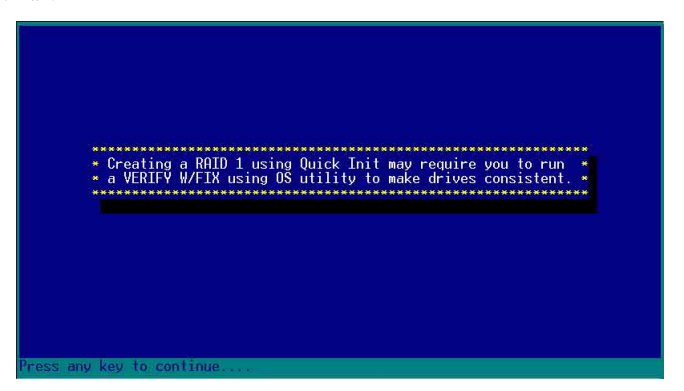

7. 常 RAID 1 設定完成建立時,會回到此工具程式設定畫面。選擇 【Manage Array】來顯示這項設定。按下 <Enter> 鍵後來檢視 這個設定狀態。

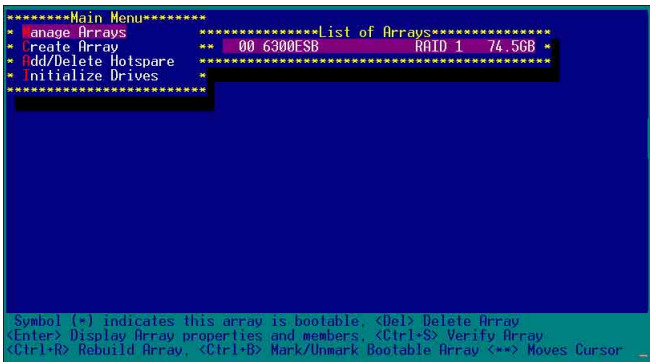

8. 此時會顯示此項陣列功能所設定的狀態,按下 <Esc> 鍵就可回 到上一個書面。

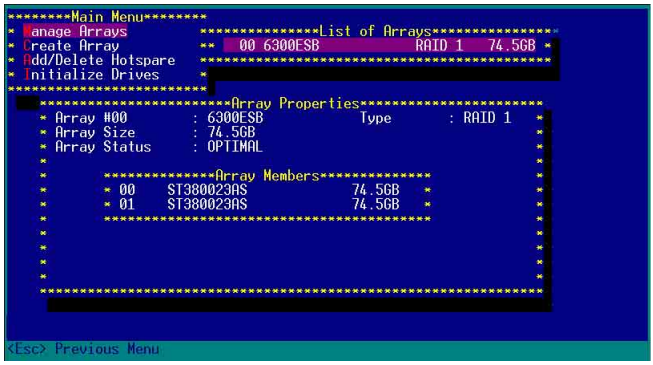

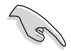

在步驟 4 的畫面中,除了選擇【Quick Init】(快速初始化)功 能外,另有【Build】與【Clear】這兩功能選項,請參考本章 節結尾之附錄 B 與 附錄 C 了解相關介紹。

### 删除 RAID 0 設定

請依照以下步驟來刪除 RAID 0 磁碟陣列:

1. 進入 【Manage Array】 選單中,選擇一個您想要刪除的 RAID 0 設定,然後按下 <Del> 鍵,就會出現一個交談框。

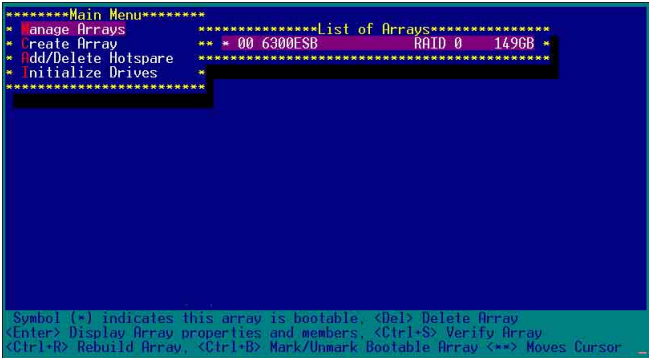

2. 移動游標到【Delete】,然後按下 <Enter> 鍵來刪除您所選擇 的 RAID 0 設定。若不想刪除的話,請將游標移動到【Cancel】 來關閉這個交談框。

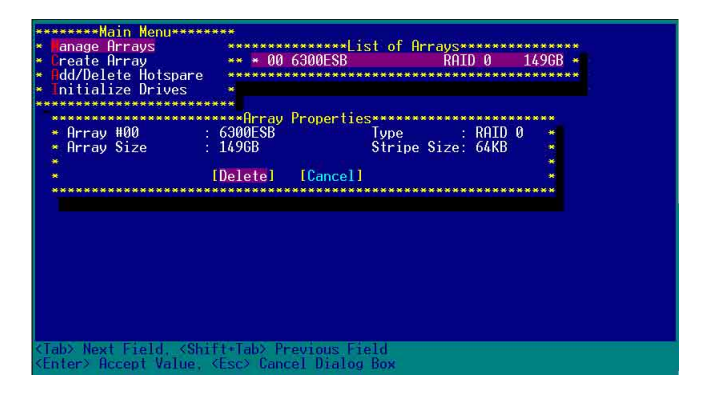

3. 當這選項出下列小視窗時, 按下 <Y> 鍵就可以刪除所選的 RAID 設定,若不想删除,請按 <N> 鍵取消。删除後,原先硬 碟資料將會潰失。

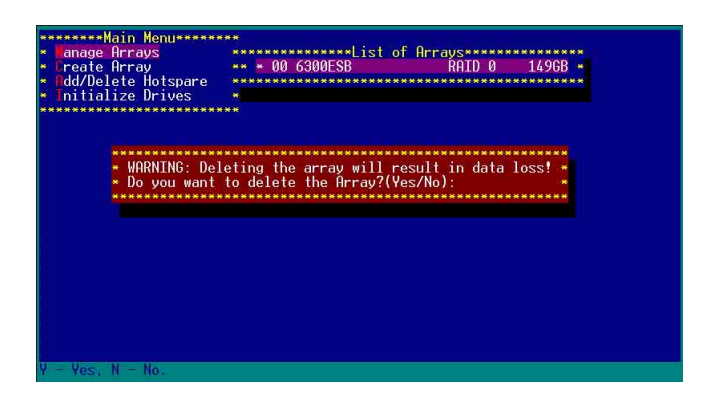

4. 當您刪除了這個 RAID 設定時,您可以選擇【Manage Arrays】 來檢視。若出現【No Arrays Present】時,則表示無任何陣列 在此設定中。

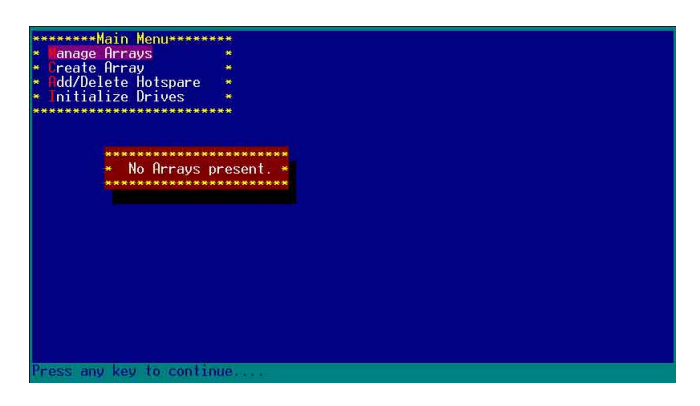

### **删除 RAID 1 設定**

請依照以下步驟來刪除 RAID 1 磁碟陣列:

- 1.請與刪除 RAID 0 步驟 1 相同的步驟,進入 【Manage Arrays】,並選擇您要刪除的 RAID 1 設定。
- 2. 移動游標到【Delete】,然後按下 <Enter> 鍵來刪除您所選擇 的 RAID 1 設定。若不想刪除的話,請將游標移動到【Cancel】 來關閉這個交談框。

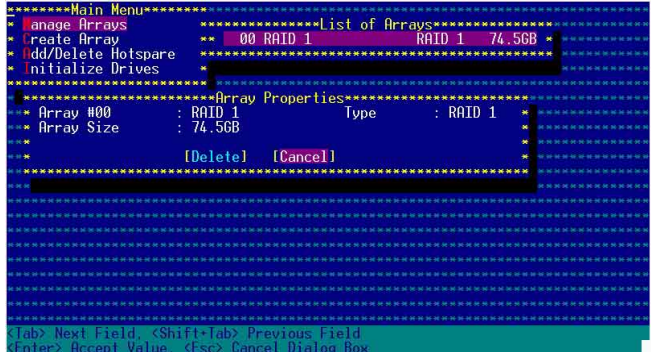

3. 當這選項出下列警告的提示視窗時,請按下 <Y> 鍵確認,並進 行刪除動作。

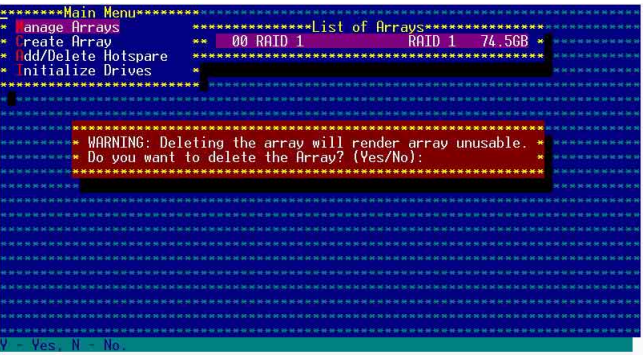

4. 接著請移動游標選擇您要刪除的硬碟, 假使要刪除兩顆硬碟或 是完整刪除 RAID 1,請選擇 [None] 或 [Both]。若您只是要刪除 其中一顆硬碟,請選擇 [Member#0] 或 [Member#1] 。當刪除一 顆硬碟後,將無法提供映射(Mirror)的功能。

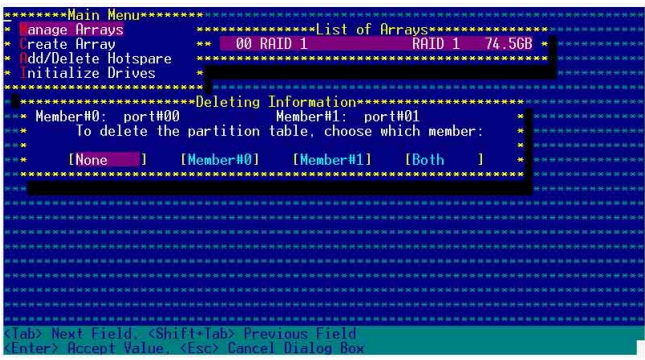

### 重新建立 RAID 硬碟

在開機時,Adapter BIOS 會偵測並顯示 RAID 的狀態,而當一 個 RAID 設置損壞時,您可以使用工具程式來重建它。

·當您要重新設定一個損壞的 RAID 硬碟時,請檢查實體連接 的 SATA 硬碟裝置,並查閱系統與主機板使用手冊上的附錄 說明。

・此重新建立 RAID 硬碟只適用於 RAID 1 模式。

請依照下列步驟重新設定 RAID 硬碟:

- 1. 請參考 1.1.3 一節,進入 Adaptec RAID 設定工具程式畫面。
- 2. 選擇【Array Configuration Utility】在主畫面中,然後按下 <Enter> 鍵。

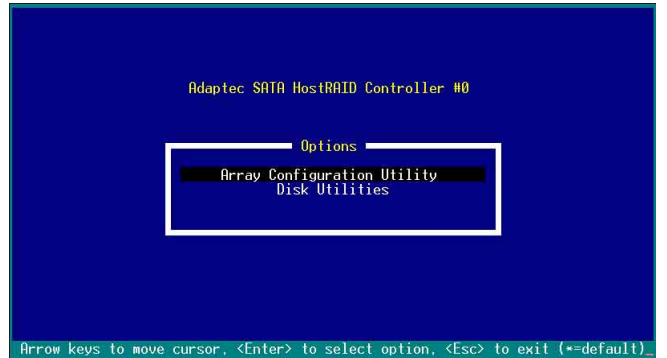

- 3. 在這個畫面中,選擇【Manage Arrays】,然後按下<Enter>鍵 來顯示所安裝的 RAID 設置狀態。
- 4. 選擇損壞的 RAID 設置,然後按下 <Enter> 鍵來顯示陣列狀態 說明。在【Array Status】中已顯示 DEGRADED。

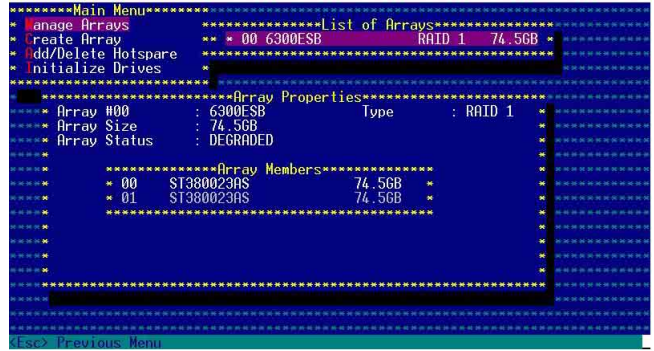

5. 按下 <Escl> 鍵跳回上一個視窗畫面。

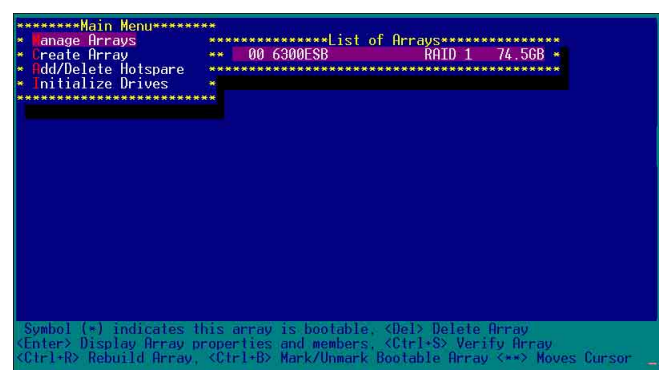

6. 按下 <Ctrl> + <R> 來重建這個 RAID 設定,然後在【Array Status】中會顯示正在谁行重建的動作至完成。

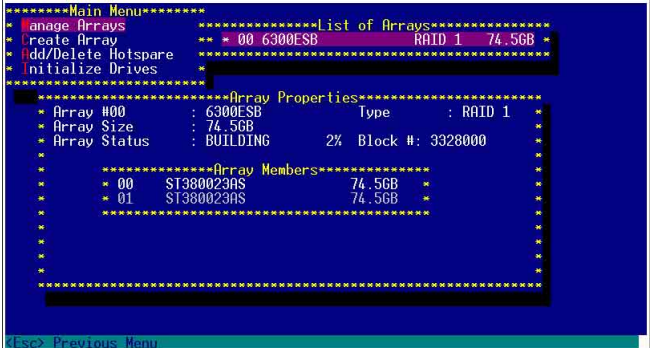

若您想要中止重建 RAID 設置,請按下 <Esc> 鍵當 RAID 設定 將開始進行重建動作時來離開本設定畫面。這時會顯示一個提 示畫面問您是否要中斷離開,按下<Y>鍵後就可以離開。

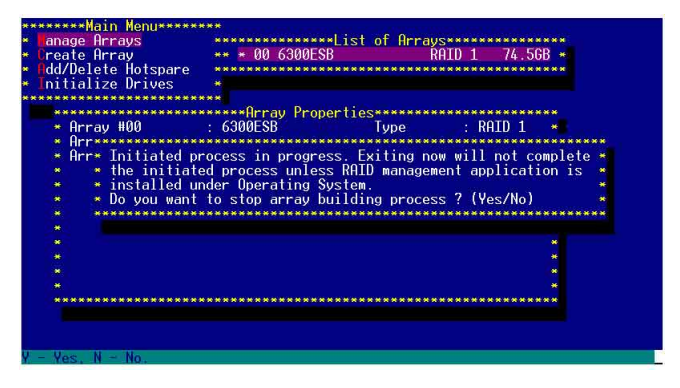

## 1.1.5 Disk Utilities 功能

回到主要的設定畫面上,剛剛我們說明的都是屬於第一項主功 能的陣列設定,而在主畫面中還有第二項【Disk Utilities】,這個 項目則可以讓您檢杳和核對所連接的 SATA 硬碟裝置。

1. 接下來,請選擇第<sup>一</sup>頂【Disk Utilities】後,按 <Fnter> 鍵谁入。

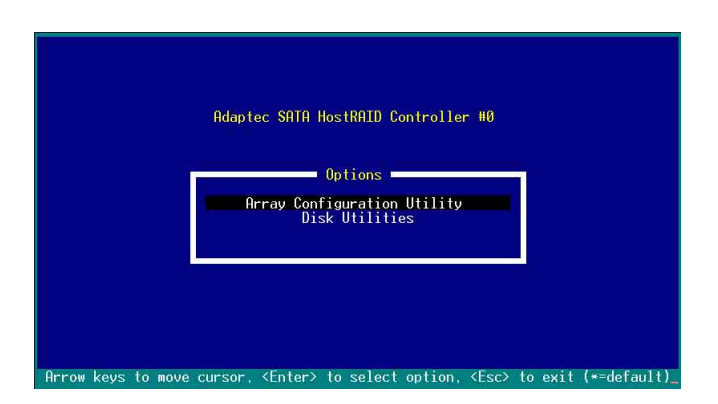

2. 進入此書面中, 我們可以看到所安裝的硬碟有幾顆, 然後選擇 一顆 SATA 硬碟後,按 <Enter> 鍵繼續。

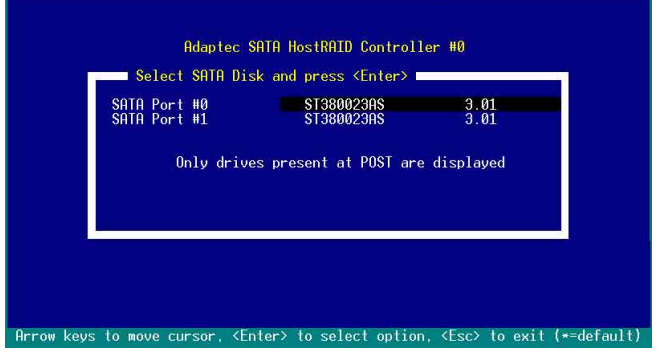

3. 這時會跳出一個交談框,使用上、下鍵來選擇【Verify Disk Media】,然後按下<Enter>鍵來進行硬碟驗證。倘若您的硬碟要 做低階格式化,那麼就選擇【Format Disk】這頂來淮行硬碟格式 化的動作。

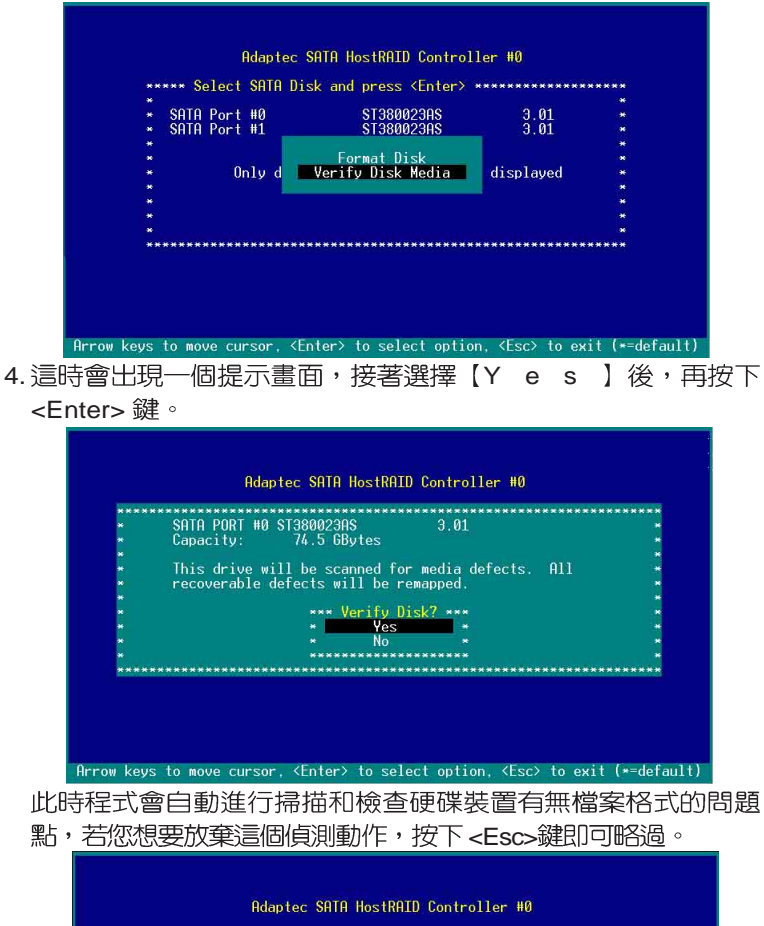

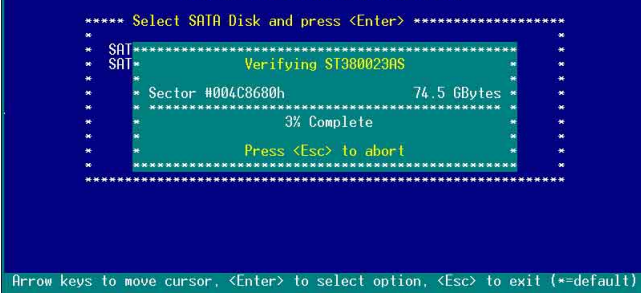

華碩磁碟陣列與驅動軟體安裝手冊

## 附錄 A

### Migrate 功能

本功能設定提供您將原本單顆硬碟模式,再另外增加一顆全新且 相同型號大小的硬碟後,以此兩顆硬碟來建立 RAID 0 模式,並目 不影響存放在原本硬碟中的檔案資料,使用的步驟如下:

1. 在 1-7 頁的畫面中,選擇【Migrate】後, 按下 <Enter> 鍵。 2. 將游標移至 <Done>,接著按下 <Enter> 鍵。

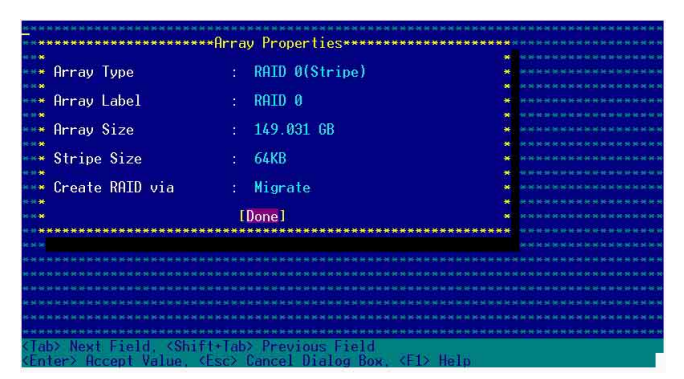

3. 再選擇原先的資料硬碟。

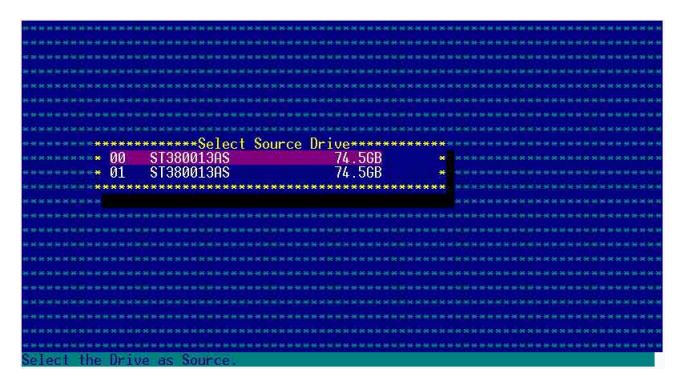

4. 當出現視窗提示訊息時,提醒您使用 Migrate 功能將需花費 30 分鐘至1小時之建立時間,按下<Y>鍵後,就開始進行 Migrate 動作。

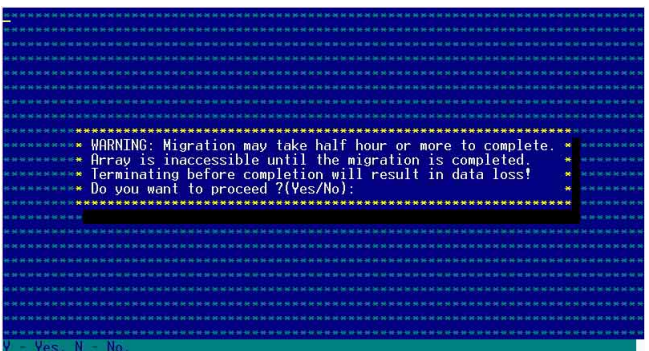

5. 此時畫面會顯示已完成多少百分比(%)的狀態,當達到100% 時,則表示建立的動作已經完成。

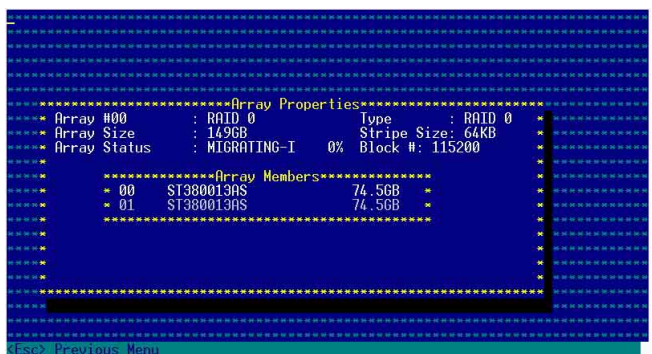

## 附錄 B

### Build 功能

本功能設定提供您將原本單顆硬碟模式,再另外增加一顆全新且 相同型號大小的硬碟後,以此兩顆硬碟來建立 RAID 1 模式,並目 不影響存放在原本硬碟中的檔案資料,使用的步驟如下:

1. 在 1-10 頁步驟 4 的畫面中, 選擇【Build】後, 按下 <Enter> 鍵。 2. 將游標移至 <Done>,接著按下 <Enter> 鍵。

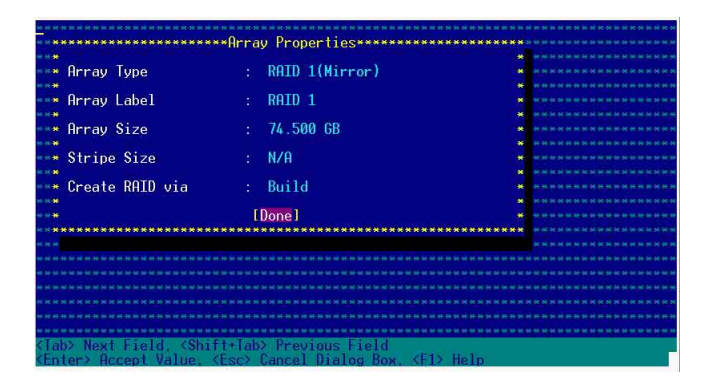

3. 接著,請再選擇原先的資料硬碟。

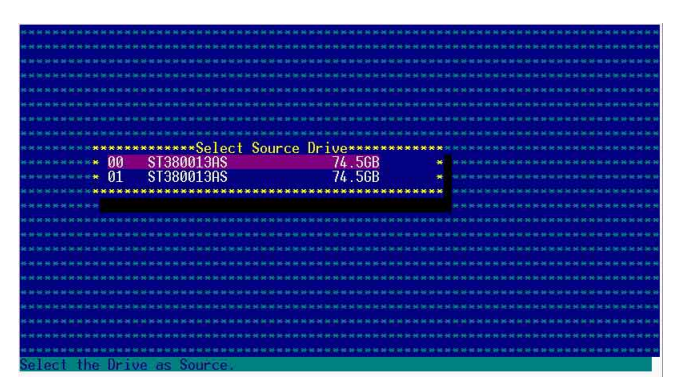

4. 當出現視窗提示訊息時, 提醒您使用 Build 功能將需花費 30 分 鐘至 1 小時之建立時間,按下 <Y> 鍵後,就開始進行 Build 動 作。

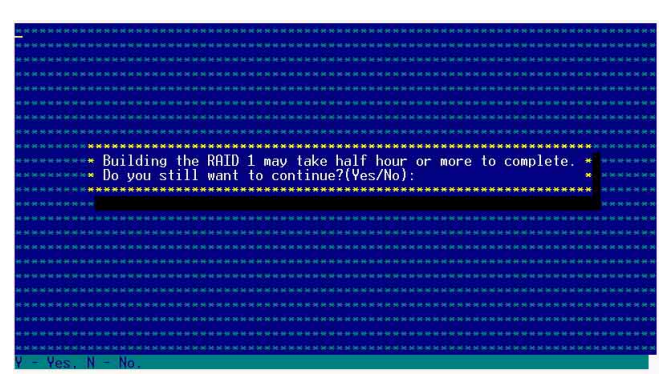

5. 此時畫面會顯示已完成多少百分比(%)的狀態,當達到100% 時,則表示建立的動作已經完成。

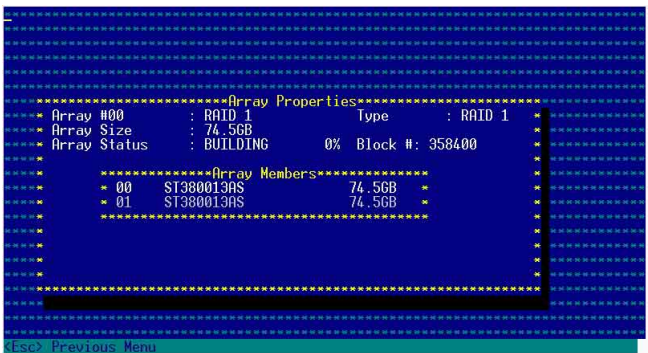

## 附錄 C

#### Clear 功能

本功能設定提供您可以完成清除硬碟資料和設定値,使用的步 驟如下:

1. 在 1-10 頁步驟 4 的畫面中, 選擇【Clear】後, 按下 <Enter> 鍵。 2. 將游標移至 <Done>,接著按下 <Enter> 鍵。

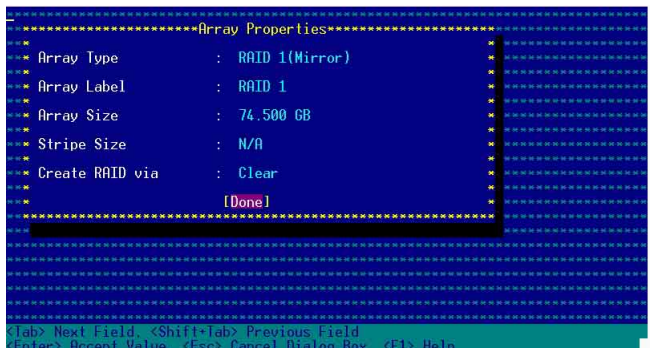

3. 當出現視窗提示訊息時, 提醒您使用 Clear 功能將需花費 30 分鐘 至1小時之建立時間,按下 <Y>鍵後,就開始進行 Clear 動作。

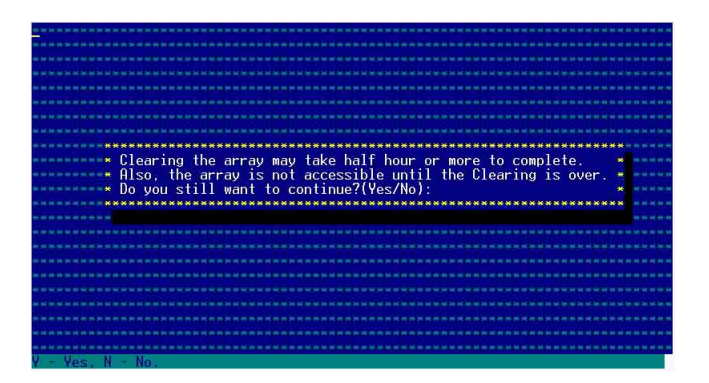

4. 此時畫面會顯示已完成多少百分比(%)的狀態,當達到100% 時,則表示建立的動作已經完成。

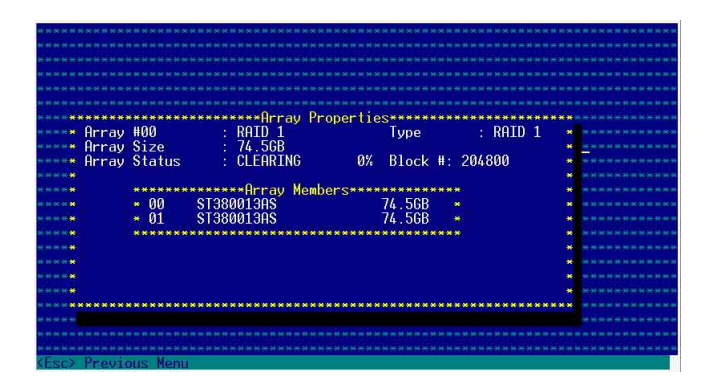

# 1.2 安裝 SATA/RAID 騙動程式

本伺服器安裝的 SATA/RAID 裝置,適用於 Microsoft Windows® 2000 · Windows® Server 2003 · RedHat Linux® BSuSE Linux® 等 作業系統 (OS, Operating System) 。接著我們就按照不同的作 業系統,來做這一方面的驅動程式安裝說明。

### 1.2.1 安裝至 Windows 中

請依照以下的步驟在 Windows (這裡示範的為採用 Windows 2000) 系統下安裝 SCSI/RAID 騙動程式:

1.請先放入華碩公用程式光碟片(SupportCD)至光碟機中,並 開啓進入 [CD-ROM] (光碟機代號) : \Drivers\6300ESB \Windows\檔案資料夾中,執行 MakeDisk.exe 檔,並於磁碟機 中放入一張空白磁碟片,或是利用華碩光碟片開機後,在 DOS 模式下放入空白磁碟片,淮行複製檔案動作,輸入如下的指  $\Leftrightarrow$ :

 $A \cdot \setminus X$ 

X:\> cd \Drivers\6300ESB\Windows\ X:\Drivers\6300ESB\Windows> copy \* b: X:\Drivers\6300ESB\Windows> copy \*.oem b: X:\Drivers\6300ESB\Windows> md d:\win32\ X:\Drivers\6300ESB\Windows> cd win32 X:\Drivers\6300ESB\Windows\win32> copy \*.\* b:\win32 完成複製這些檔案到磁片後,重新開機並放入 windows 安裝光

碟片。

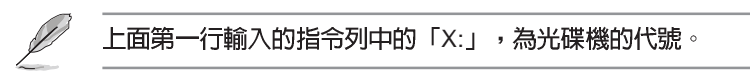

2. 接著在 Windows 安裝畫面開始時, 按下 <F6>鍵, 如下圖所示:

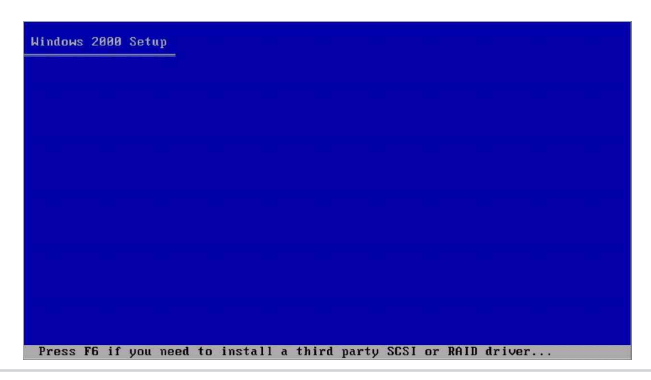

第一章: 磁碟陣列設定

3. 當讀取淮行直到出現以下的畫面時,再按下 <S> 鍵後準備安裝 附加裝置的驅動程式。

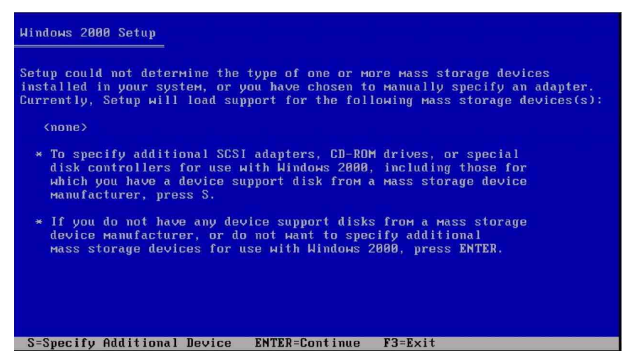

4. 再放入先前製作好的驅動程式磁片,然後按下 <Enter> 鍵。

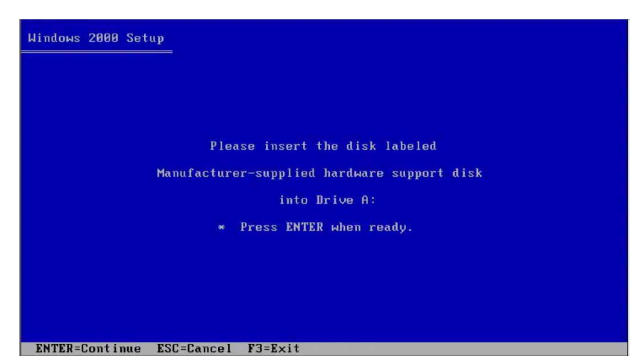

5. 然後請選擇 [Adaptec Embedded Serial ATA HostRAID Driver For Windows 2000/XP/20031 驅動程式後,再按下 <Enter> 鍵繼續至 完成安裝。

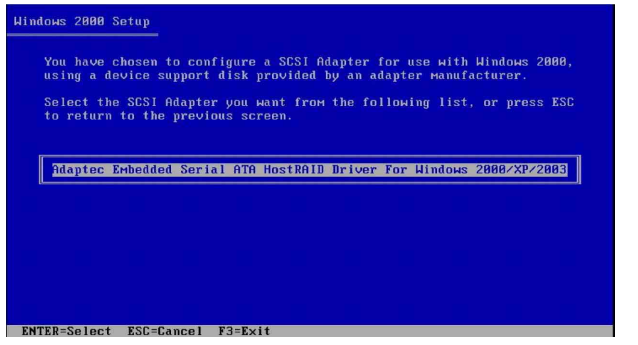

6. 接下來請依照 Windows 安裝書面指示,谁行安裝作業系統,請勿將 磁片移除,直到第一次重新開機完畢。

## 1.2.2 安裝至 Red Hat Linux 中

請依照以下的步驟在 Red Hat Linux 系統下安裝 SCSI/RAID 驅 動程式:

1. 請先將公用程式光碟(SupportCD)中針對 Linux 的驅動程式, 解厭縮到磁片中。

例如:假如要安裝 6300ESB SATA RAID Driver,請到公用程式 光碟中ICD-ROMI (光碟機代號): \Drivers\6300ESB\Linux\ 資料 夾底下,根據版本選擇滴合的驅動程式,如這裡是針對 Redhat 9, 請將 RH9.0+release+build+21.gz 解壓縮成 aarich-2.01.021i686-rh90.img 檔, 再將 aarich-2.01.021-i686-rh90.img 檔透過軟 體解壓縮到磁片中。

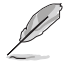

假如不知道如何使用解壓縮程式或指令,可以另外上網連結至 華碩官方網站上,來下載 \*.zip 驅動程式,在 Windows 作業系 統底下解壓縮後執行 \*.exe檔,就會自動解壓縮到磁片中。

2. 接著將 Linux 安裝光碟放入,並開機。然後在底下的書面中, 輸入「linux dd 」 後, 按下  $\lt$  Enter  $>$  鍵。

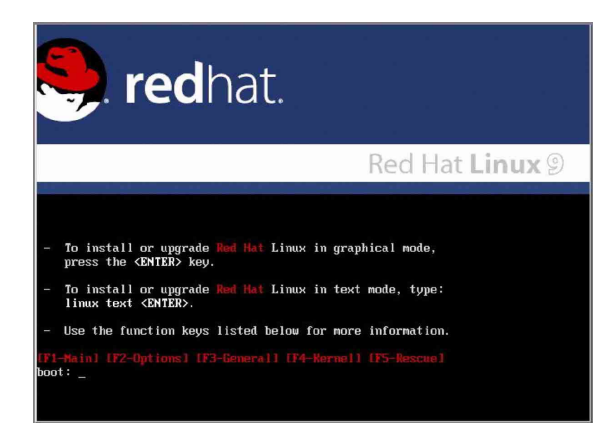

3. 輸入後就可以看到如下圖正在谁行的讀取動作。

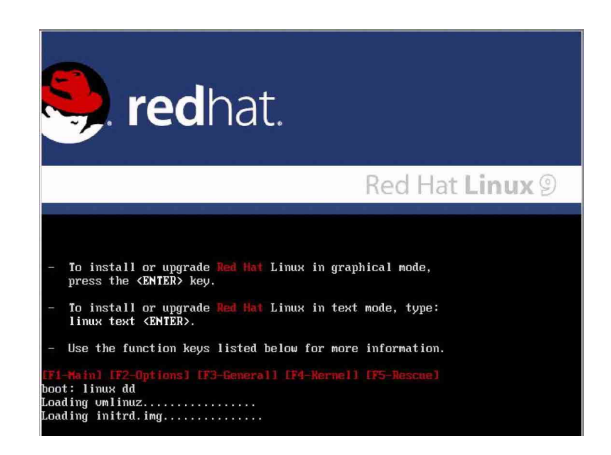

4. 接著請放入驅動程式磁片,並遵照畫面指示來進行安裝,請選 擇「Yes」後,按下<Enter>鍵。

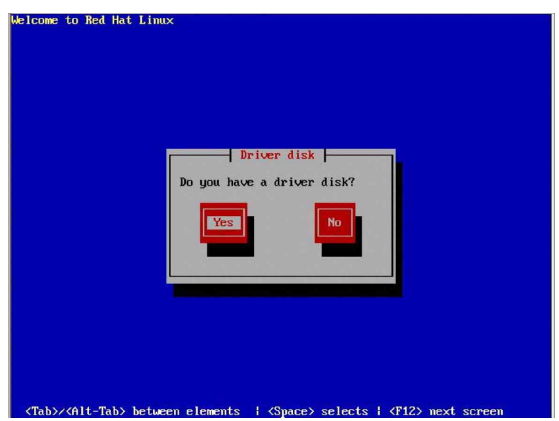

5. 請選擇「sda」指定從軟碟機安裝驅動程式並選 OK 後,按下 < Enter $>$  鍵。

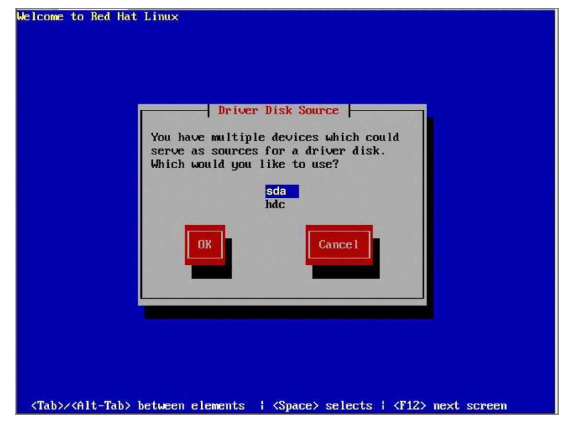

6. 此時作業系統就會開始讀取軟碟機中的驅動程式磁片。

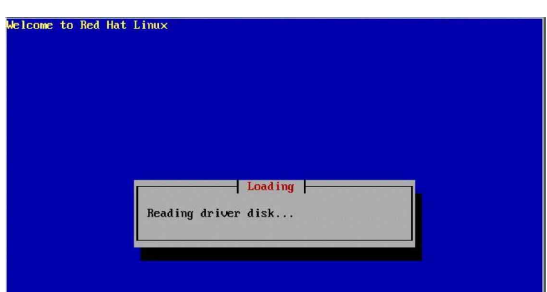

7. 安裝完畢後,請選擇「No」並按下<Enter>鍵直接進入 Linux 作業系統,或是若還需要安裝其他驅動程式,請選擇「Yes | 並按下 <Enter > 鍵,然後再重複步驟 3~4 安裝驅動程式。

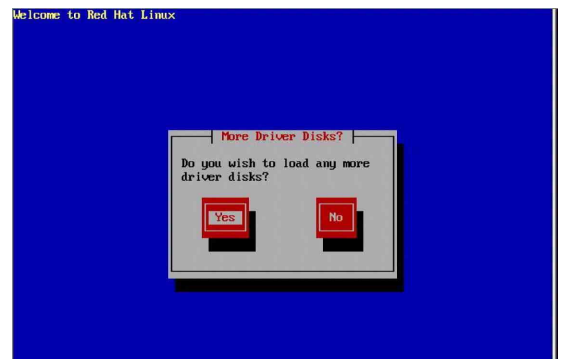

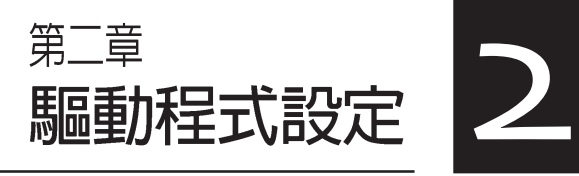

本章節將以清楚的解說,直 接帶您進行本產品所使用的 相關驅動程式設定。

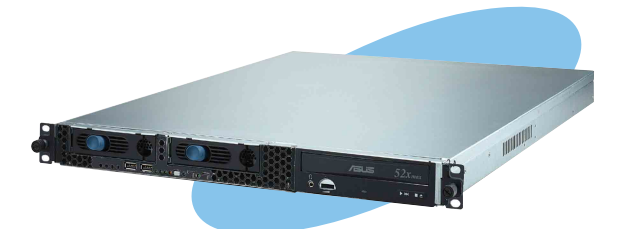

# 2.1 設定網路程式

本伺服器適用於 Microsoft Windows® 2000、Windows® Server 2003 · RedHat Linux® · SuSE Linux® 等作業系統 (OS · Operating System)。本產品所採用的為 Broadcom 網路晶片,因此接著這部 份將介紹有關在各作業系統上的網路設定說明。

## 2.1.1 安裝至 Windows 中

**您必須安裝隋產品附上之驅動與公用程式光碟,才能夠獲得所** 有功能。而這部份的安裝動作, 您則可以在 Windows Server 2003 Server/XP/2000 的作業系統環境下進行使用。

#### 2.1.1.1 使用驅動程式安裝軟體

透過執行華碩驅動程式與公用程式光碟上的項目,您可以進行 安裝本伺服器上所專用的網路驅動程式。

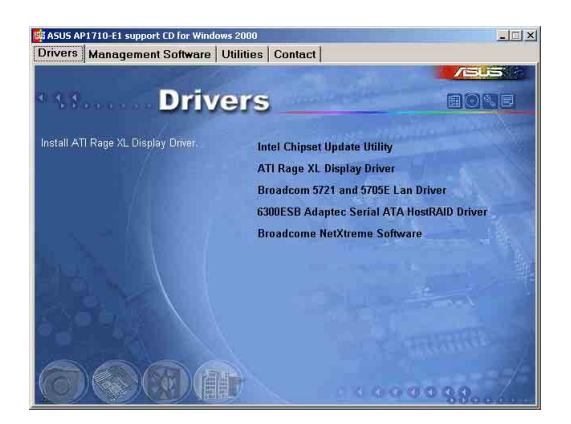

## 2.1.2 安裝至 Linux 中

這部份將介紹有關網路晶片在 Linux 作業系統環境的安裝步驟。

### 2.1.2.1 安裝 Source RPM 套裝軟體

1. 安裝 source RPM package:

rpm -ivh bcm5700<verson>.scr.rpm

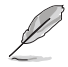

bcm5700-<verson>.src.rpm 在華碩驅動與公用程式光碟中 \Drivers\Lan\Linux\ Driver 日錄底下。

2. 將路徑指引到 RPM,並建立以下雙位元驅動程式給您的核心程 式:

cd /user/src/{redhat,OpenLinux,turbo,package,rpm...}

rpm -bb SPECS/bcm5700.spec or rpmbuild -bb SPECS/ bcm5700.spec

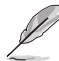

注意: RPM 路徑規則視不同的 Linux 而有所不同。

3. 安裝最新建立的套裝軟體(驅動程式及主百面)(driver and man page $)$  :

rpm -ivh RPMS/i386/bcm5700-<version>.i386.rpm

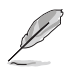

注意:在某些版本的 Linux 可能已經包含一個舊版本的驅動程 式,因此在安裝時強迫選項(force option)是必需的。

驅動程式將安裝在以下路徑

1.2.2.x 核小:

/lib/modules/<keren\_version>/net/bcm5700.o

2.4.x 核小:

/lib/modules/<kerenl\_version>/kerenl/drivers/net/bcm5700.o

包含 bcm5700 驅動程式修正的 2.4.x 核心:

/lib/modules/<kerenl\_version>/kerenl/drivers/net/bcm/bcm5700. o

或是

/lib/modules/<kerenl\_version>/kerenl/drivers/addon/bcm5700/ bcm5700.o

2. 載入驅動程式:

insmod bcm5700

3. To configure the network protocol and address,refer to Linuxspecific documentation.

### 2.1.2.2 從 TAR 檔案建立驅動程式

1. 建立目錄並解壓縮 TAR 檔案:

tar xvzf bcm5700-<version>.tar.gz

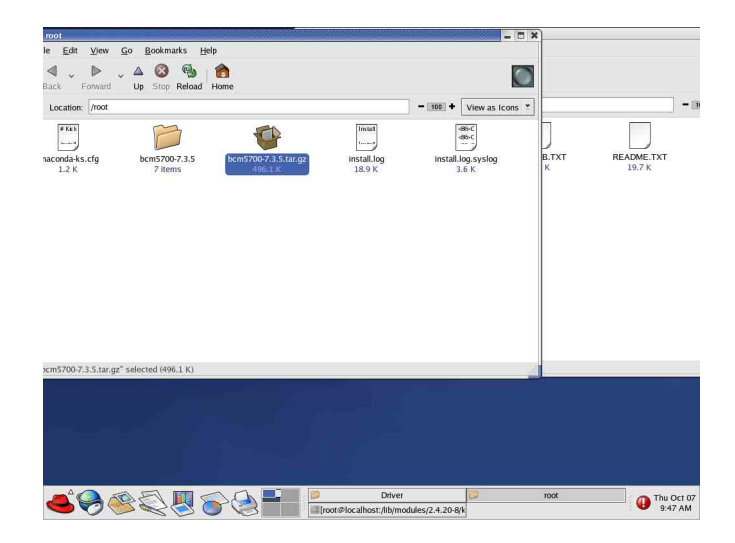

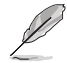

注意: bcm5700-<version>.tar.gz 在華碩驅動與公用程式光碟片 中\Drivers\Lan\ Linux\Driver 目録底下,請先將此檔案複製到主 機硬碟中,再進行解壓和安裝動作。

2. 建立 bcm5700.o 驅動程式作為執行核心的可載入模組:

cd bcm5700-<version>/src

make

3. 載入並測試驅動程式:

insomde bcm5700.o

4. 安裝驅動程式及主百面:

make install

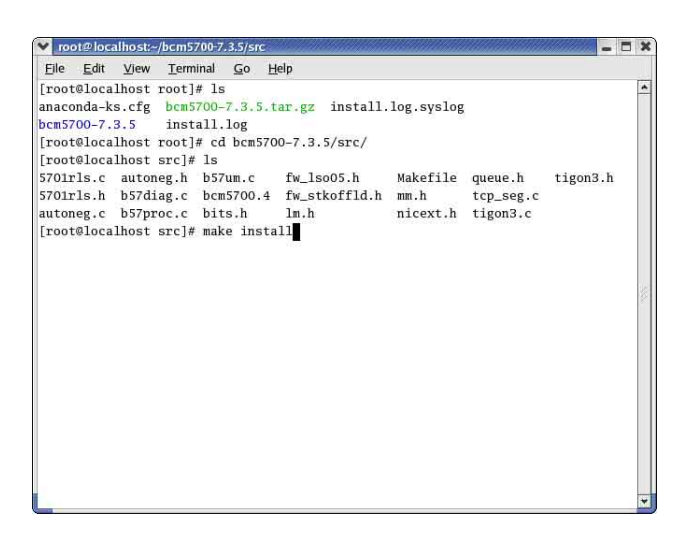

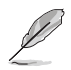

請參考以上章節有關 RPM 已安裝驅動程式的路徑。

5.欲設定網路協定及位址,請參考作業系統所附的使用手冊。

# 2.2 驅動程式及公用程式光碟資訊

隨貨附贈的驅動程式及公用程式光碟包括了數個有用的軟體和 公用程式,將它們安裝到系統中可以強化伺服器的機能。

華碩驅動程式及公用程式光碟的内容會不定時地更新,但不另 行通知。如欲得知最新的訊息,請造訪華碩的網站 http://tw. asus.com

## 2.2.1 執行驅動程式及公用程式光碟

欲開始使用驅動程式及公用程式光碟,僅需將光碟片放入您的 光碟機中即可。若您的系統已啓動光碟機「自動安插通知」的功 能,那麼稍待一會兒光碟片會白動顯示華碩歡迎視窗和軟體安裝 講單。

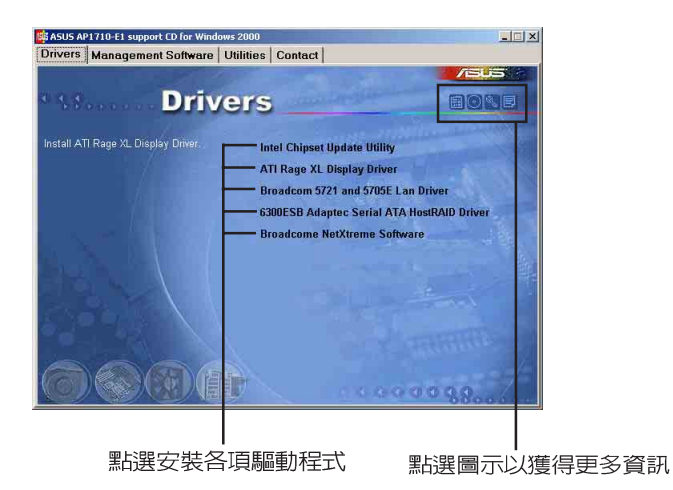

Í

如果歡迎視窗並未白動出現,那麽您也可以到騙動程式及公用 程式光碟中的 BIN 檔案夾裡直接點選 ASSETUP.EXE 主程式 開啓選單視窗。

# 2.2.2 驅動程式選單 (Drivers menu)

在驅動程式選單中會顯示所有滴用於本主機板的硬體裝置的驅 動程式。系統中所有的硬體裝置,皆需安裝適當的驅動程式才能 使用。

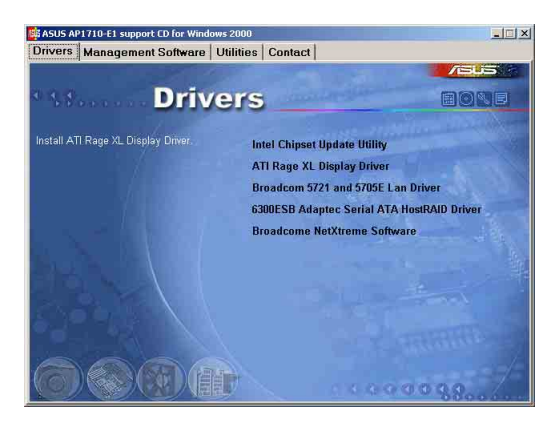

Intel 晶片更新公用程式

點選本項以安裝 Intel 晶片更新程式。

ATI Rage XL 顯示介面驅動程式

點選本項目以安裝 ATI Rage XL 顯示介面驅動程式。

Broadcom 5721 and 5705E

點選本項目以安裝 Broadcom 5721 and 5705E 網路驅動程式。

#### 6300ESB Adaptec Serial ATA HostRAID Driver

點選本項目以進行製作 6300 ESB Adaptec Serial ATA HostRAID 騙動程式磁片。

### Broadcom NetXtreme Software

點選本項目以安裝 Broadcom NetXtreme Software。

這裡所示範的環境為 Windows 2000 Server 作業系統,而驅動 程式與安裝軟體選頂將會因在不同的作業系統中而有所變動。

## 2.2.3 管理程式選單 (Management Software)

管理程式選單包含了華碩 ASWM 伺服器管理程式。您只需在軟 體名稱上以滑鼠左鍵按一下即可開始進行該軟體的安裝動作。點 選 ReadME 以讀取線上使用說明。

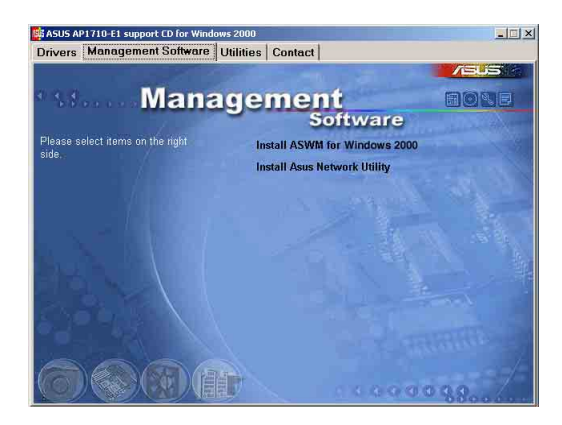

### Install ASWM for windows 2000

請根據您當初購買的配件選擇,假使為單一電源供應器機種, 請選擇此項目進行安裝。

### 安裝 ASUS 網路工具

點選本項曰以安裝華碩所提供的遠端設定網路裝置工具。

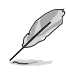

關於華碩 ASWM 的相關設定與詳細說明,請參考另一本 ASWM 使用手冊。

# 2.2.4公用程式選單 (Utilities menu)

公用程式潠單會列出所有可以在本伺服器上使用的工具程式。 您只需要在這些軟體名稱上以滑鼠左鍵按一下,即可開始淮行該 軟體的安裝動作。

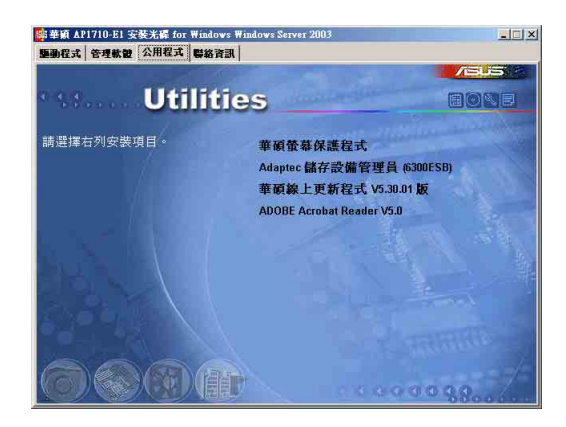

華碩螢幕保護程式

點選本項目以安裝華碩螢幕保護程式。

Apadtec 儲存管理員 (6300ESB)

點選本項目以安裝 6300ESB Adaptec 儲存管理工具。 華碩線上更新程式 V5.30.01 版

點選本項目以提供華碩線上更新程式服務。

ADOBE Acrobat Reader V5.0

點選本項目以安裝 ADOBE Acrobat Reader V5.0。

## 2.2.5 華碩的聯絡方式

按下「聯絡資訊」索引標籤會出現華碩電腦的聯絡資訊。此 外,本手冊的第3頁也列出華碩的聯絡方式供您使用。

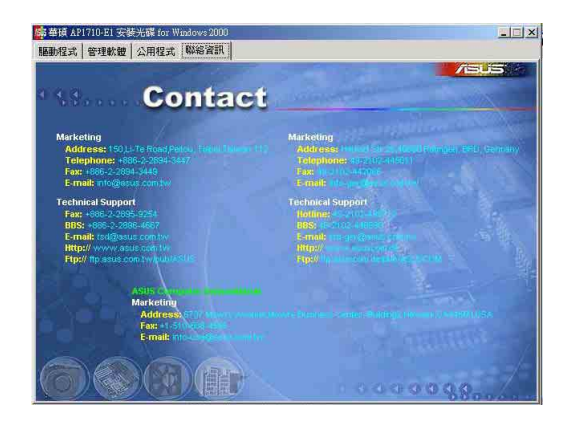

# 2.3 安裝驅動程式

接下來我們按照前面介紹的驅動與公用程式光碟内容順序,來 谁行相關的安裝說明。

華碩驅動程式及公用程式光碟的内容會不定時地更新,但不另 行通知。如欲得知最新的訊息,請造訪華碩的網站 http://tw. asus.com

## 2.3.1 執行驅動程式及公用程式光碟

如欲開始使用驅動程式及公用程式光碟,僅需將光碟片放入您 的光碟機中即可。若您的系統已啓動光碟機「白動安插通知」的 功能,那麼稍待一會兒光碟片會自動顯示華碩歡迎視窗和軟體安 裝選單,即可淮行在 Windows 作業系統下的顯示驅動程式安裝。

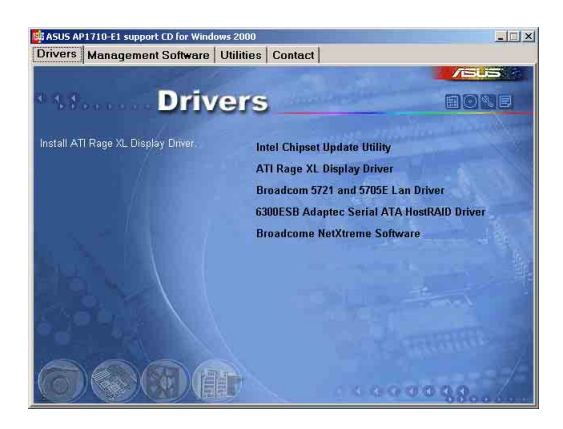

如果歡迎視窗並未自動出現,那麼您也可以到驅動程式及公用 程式光碟中的 BIN 檔案來裡直接點選 ASSFTUP FXF 主程式 開啓選單視窗。

## 2.3.2 Intel 晶片更新公用程式

本項目為提供您在 Windows XP/2000/2003 作業系統的環境下, 進行安裝 Intel 晶片更新公用程式,請按照以下的方式進行:

1. 光碟片會自動顯示華碩歡迎視窗和軟體安裝選單時,請選擇第 一項【Intel 晶片更新公用程式】 (Intel Chipset Update Utility) 。 此時會顯示以下的書面,開始進行 INF 檔案更新。

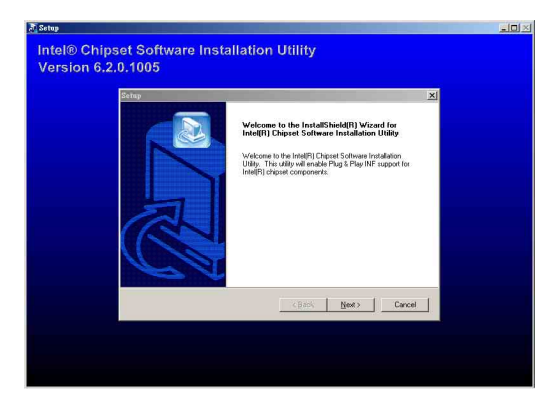

2. 按下【Next】後,接著就進行安裝動作。

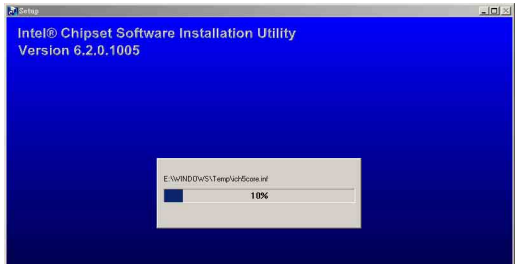

3. 完成安装時,請選擇第一項【Yes,I want to restart my computer now】,按下【Finish】後即重新開機,完成更新動作。

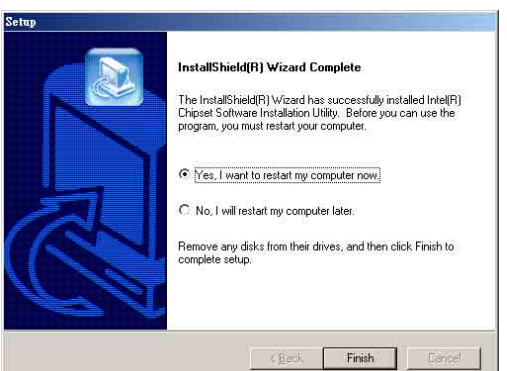

## 2.3.3 ATI Rage XL 顯示介面驅動程式

若您使用作業系統版本為 Windows 2000,請按照以下的說明,來 B 谁行安裝顯示騙動程式,若您使用的為 Windows 2003/XP 作業系 統,則不需要進行此安裝顯示驅動程式的步驟,即可立即使用。

本頂目為提供您在 Windows 2000 作業系統的環境下,淮行安 裝 ATI Rage XL 顯示介面驅動程式,請按照以下的方式進行:

1. 以手動方式用滑鼠右鍵點選光碟片,然後選擇【檔案總管】來 開啓光碟片,進入E:\Drivers\ATI\W2K 目録中(此處的光碟機 代號為 E: ), 然後點選 Setup.exe 執行。

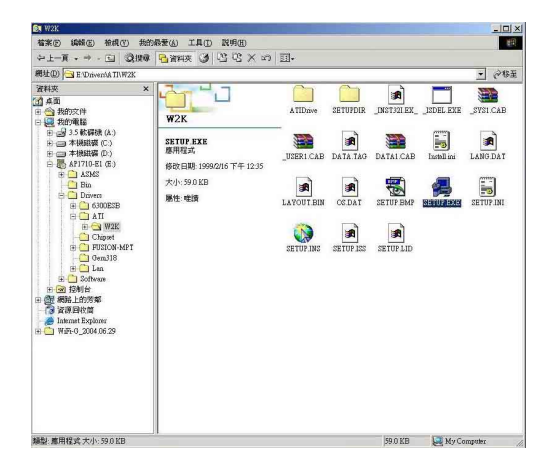

2. 接著開始進行顯示驅動程式安裝,請圖上的指示,按下一步 (Next)至安裝完成。完成後,請重新開機。

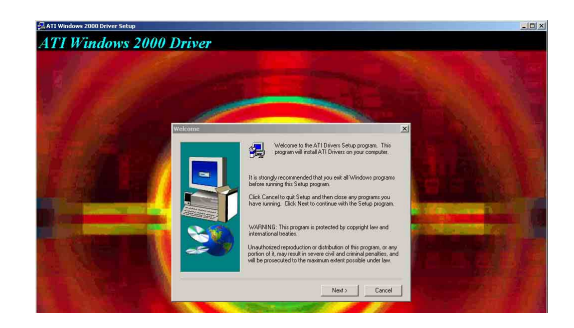

## 2.3.4 Broadcom 5721 and 5705E 介面驅動程式

本項目為提供您在 Windows 2000/2003/XP 作業系統的環境 下,淮行更新 Broadcom 5721 and 5705E 網路介面驅動程式,請 按照以下方式淮行:

1. 請點選主書面中的第三項【Broadcom 5721 and 5705E 網路介面 騙骗的程式】 (Broadcom 5721 and 5705E Lan Driver)  $\circ$ 

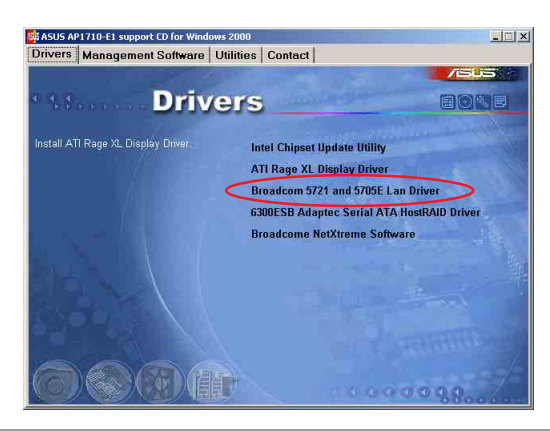

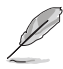

如果歡迎視窗並未自動出現,那麼您也可以到驅動程式及公用 程式光碟中的 BIN 檔案夾裡直接點選 ASSETUP.EXE 主程式 開啓選單視窗。

2. 接著請按圖上的提示,按 Next 安裝至完成,完成後請重新開機。

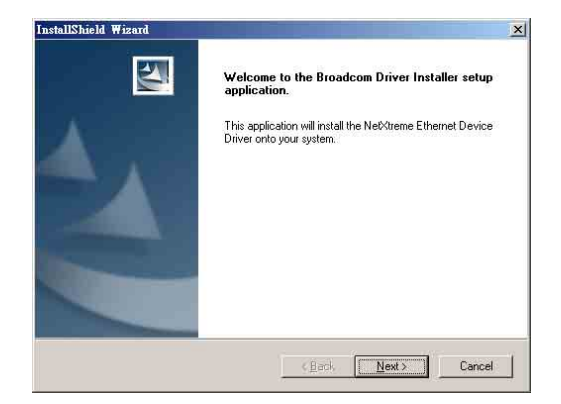

## 2.3.5 製作 6300ESB Adaptec Serial ATA HostRAID 驅動磁片

本項目為提供您進行製作 6300ESB Adaptec Serial ATA HostRAID 驅動程式,請依照以下的步驟進行:

1. 請放入一張磁碟片後,再以白動方式點選光碟程式中的主書面 中的【GM6300ESB Adaptec Serial ATA HostRAID Driver】, 按書面中的提示至製作完成。

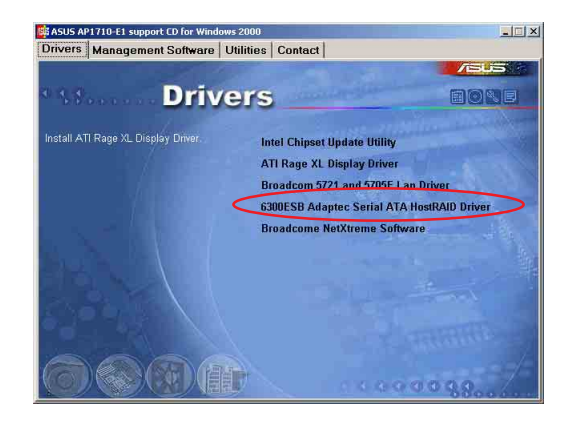

若無進入上面的主畫面,請以手動方式進入 D:\Drivers\ 6300 ESB\Windows 目録中 (D: 為示範時的光碟機代號), 並選擇您現 在使用的作業系統版本目録進入 (這裡示範的為 Windows 2000 作業系統),淮入後請點選【MakeDisk.exe】。

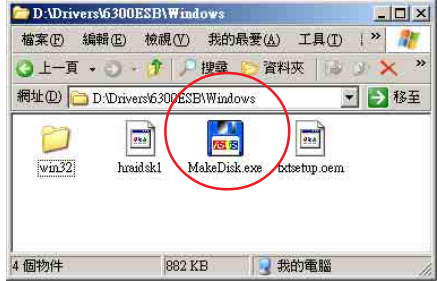

2. 接著請點選【Extract】按鈕, 進行製作一張 SCSI 驅動程式磁 片。

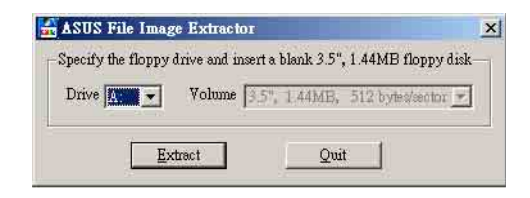

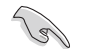

請注意:原本在磁碟片中的資料將都會被清除。

3. 請稍後一段時間至製作完成。

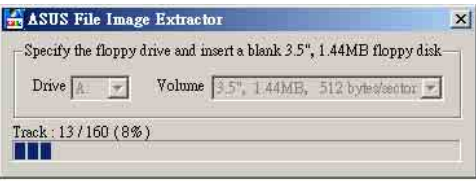

## 2.3.6 安裝 Broadcom NetXtreme Software

本項目為提供您進行安裝 Broadcom NetXtreme 專用軟體,點 選後請按照提示說明,來依序進行安裝此專用軟體。

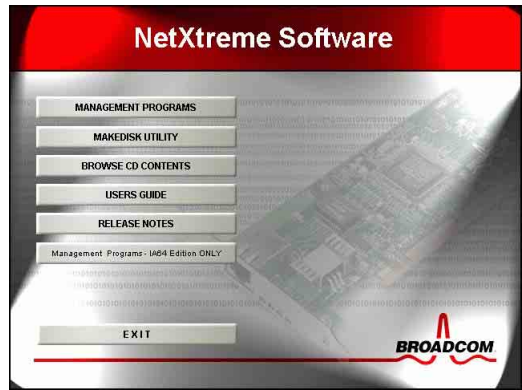

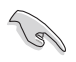

若您想進一步了解相關的設定與操作内容,請點選此畫面中的 【USERS GUIDE】按鈕,即可杳閱相關說明。

# 2.4 管理軟體 (Management software)

ASWM (ASUS System Web-based Management) 為採用網 百方式的系統管理程式,為了方便管理者谁行系統管理監控與設 定,所提供的一套相常方便的操作程式。

接下來在主畫面的第二選單為 Management software (管理軟 體),此為提供華碩 ASWM 專用軟體與網路工具之安裝。

### 2.4.1 Install ASWM for Windows 2000

### 使用 Windows 2000/2003 安裝

在安裝 Windows 版本的 ASWM 管理軟體前,請先安裝 IIS (Internet Information Service)  $E$  SNMP (Simple Network Management Protocol) Windows 元件,請依照以下的步驟在 Windows 2000/2003 系統中進行設定與安裝:

1.請先到「我的電腦」>「控制台」>「新增/移除程式」中點選 「新增/移除 Windows 元件 」, 安裝 Windows IIS (Internet Information Service) 和 SNMP (Simple Network Management  $P$ rotocol)元件,下方為 Windows 2000 安裝圖片。

若您使用的為 Windows 2000 系統, 請放入 Windows 2000 光碟 片,並點選安裝 IIS 和 Management and Monitoring Tool 元件:

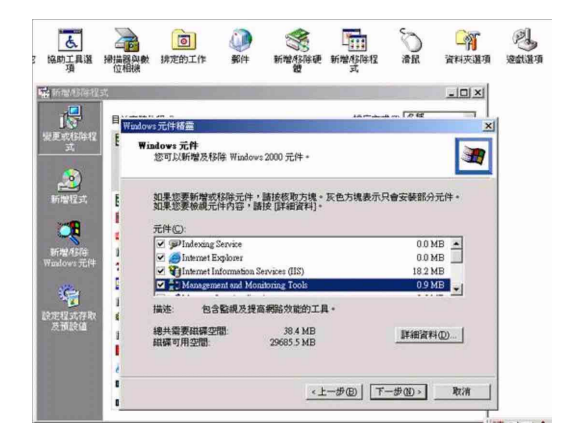

若您使用的為 Windows 2003 系統,請放入 Windows 2003 光 碟片,並點下方圖片中元件安裝, IIS 元件在 Application Server  $\overline{\mathcal{F}}$ :

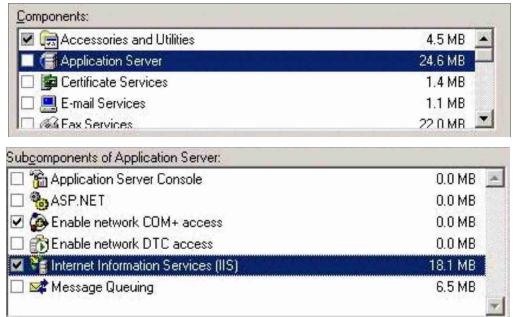

SNMP 元件在 Management and Monitoring Tools 中。

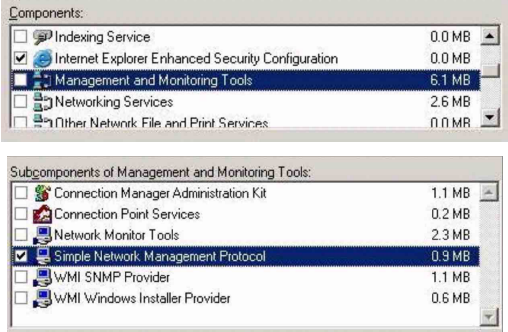

2. 完成這部份的設定後,接著請放入 ASUS Support CD。若您的 系統已經啓動光碟機的「白動安插通知」的功能,那麼稍待一 會兒光碟機會白動顯示華碩歡迎視窗和軟體安裝選單。當出現 以下的畫面後,請點選【Management Software 】選項裡的 Install ASWM for Windows 2000] of

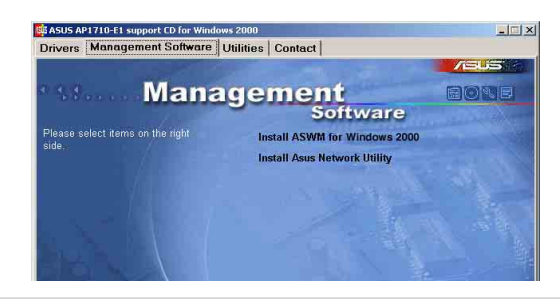

3. ASWM 2.0 的安裝畫面如下,若不更改目錄位置,請按【Next】 繼續至下一步驟:

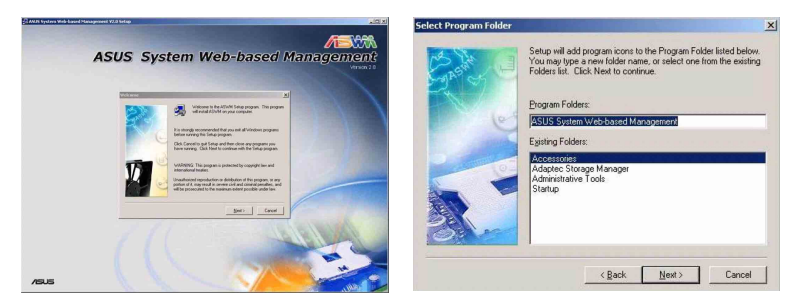

4. 接著在下面的圖中,空白欄請輸入 ASWM 登入密碼(請勿超過 14個字元),而 ASWM 2.0 會同步在 Windows 本機使用者清 單中建立「ASWM USER」的帳號,輸入完畢後按下【Next】 按鈕。

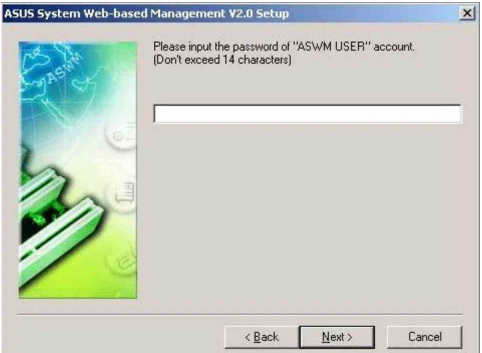

5. 假使安裝過程中,出現下方錯誤訊息(硬體資訊不足),請參 照後面補充說明這百中更新主機板資訊。

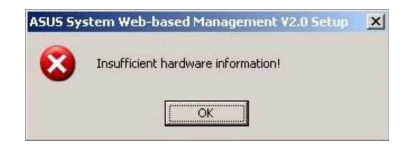

6. ASWM 2.0 安裝渦程中,會詢問是否開啓 ASP Web Server,請 點選【Yes】確定。

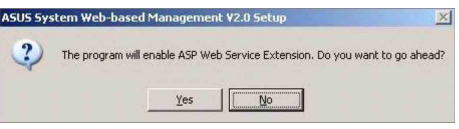

7. 最後在完成的畫面中,假使同意遠端登入系統監控,請打勾同 意,並點選【Finish】完成安裝。

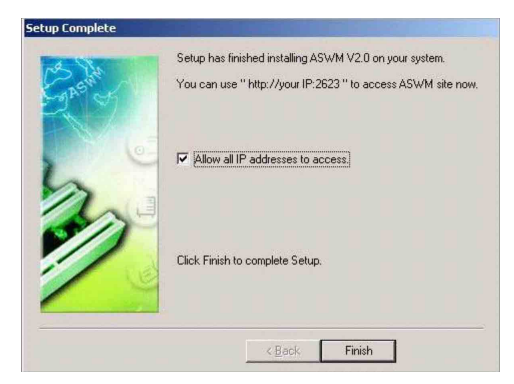

## 補充說明

假使安裝過程中出現 (硬體資訊不足) 的訊息時如下圖, 並自 動終止安裝。

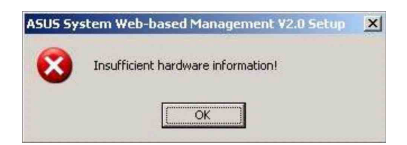

請遵照下面的步驟,來更新硬體資訊:

- 1. 請放入公用程式光碟(Support CD)後重新開機,並選擇從光 碟機開機。
- 2. 在公用程式自動執行畫面按下任一鍵。
- 3. 開機程式就會出現類似下方的選項, 請根據您所購買的型號來 選擇:

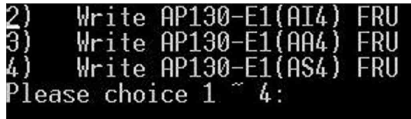

4. 選擇後,會出現下方圖示,按下【Y】鍵後,確認將資料寫入 主機中,完成更新步驟。

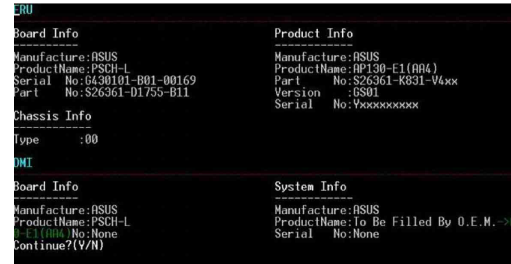

## 2.4.2 安裝 ASUS 網路工具

本項目以提供安裝華碩的遠端設定網路裝置工具,它支援以下 的功能和特性:

- 1. 在實體層的 Server (agent) 和 client 之間通訊尚未設定 IP 的 環境中提供探索功能。
- 2. 查看作業系統的資訊和網路設定。
- 3. 改變管理人密碼。
- 4. 啓動 ASWM 和已經安裝的相關工具。

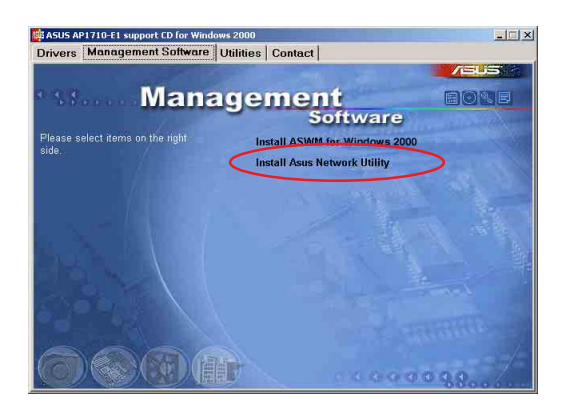

# 2.5 公用程式 (Utilities)

接下來在主書面的第三選單為 Utilities (公用程式), 此為提供 相關之工且程式的安裝。

在此畫面中第一、二項(華碩螢幕程式與 Adaptec 儲存管理員 工具的安裝)請參考前面的 2 2 4 一節的介紹。

### 2.5.1 華碩線上更新程式

華碩線上更新程式可以協助使用者,透過網路直接更新最新版的 BIOS。在使用前請先確定系統已經安裝網路卡,及 TCP/IP 網路驅 動程式,否則將導致本程式無法正常工作。接著,請按以下步驟進 行:

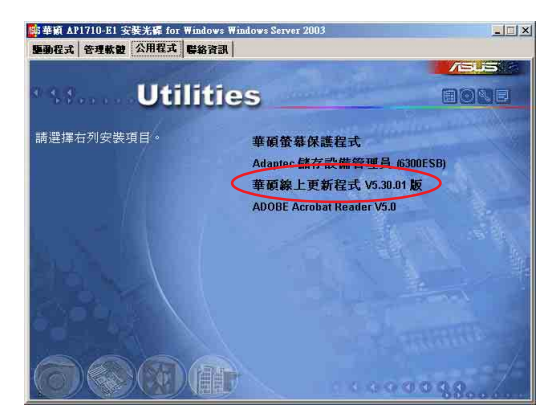

1. 按下【華碩線上更新程式 V5.30.01】後進入安裝書面,此時按 下【Next】繼續。

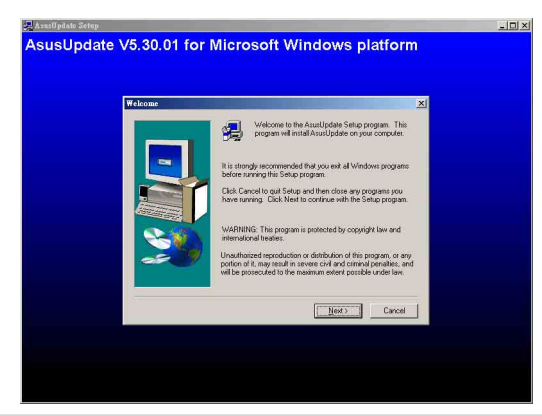

華碩 磁碟陣列與驅動軟體使用手冊

2. 接著,建議使用内定建立的目録, 按下【Next】後, 開始安裝 至完成。

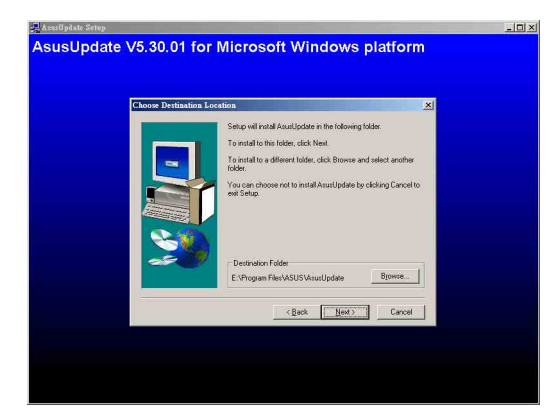

3. 完成安裝後, 從【開始> 程式集> A S U S > A s u s U p d a t e > ASUSUpdate】就可點選執行該程式。

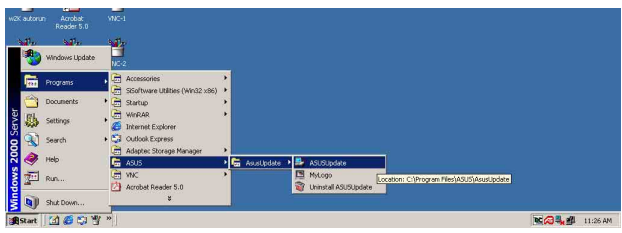